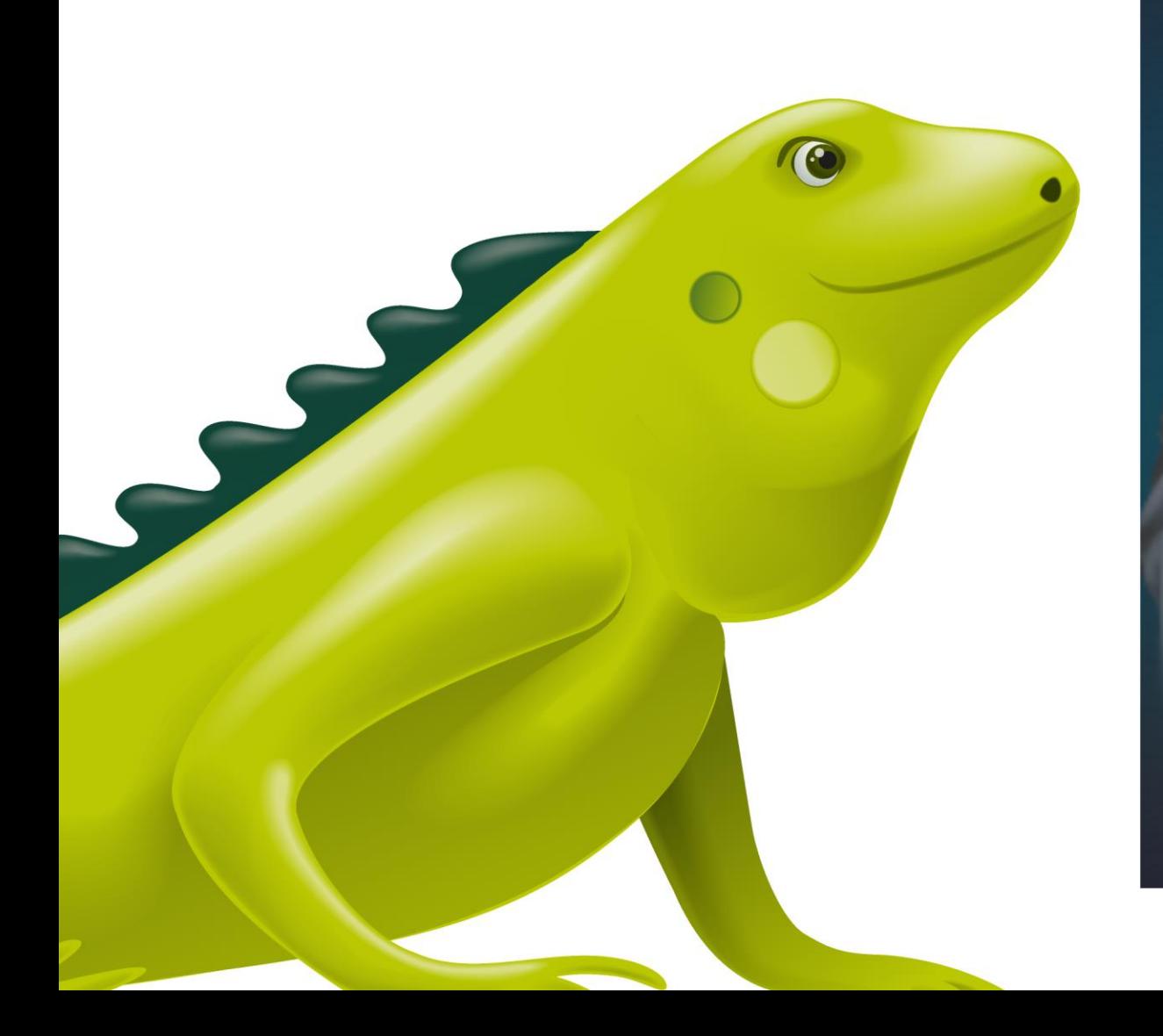

SAP Ariba | Socialización nuevas funcionalidades Ariba Proveedores

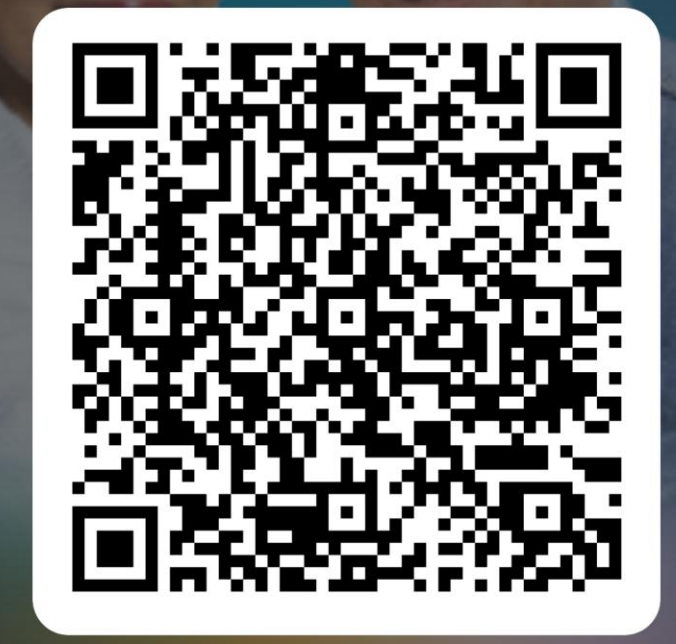

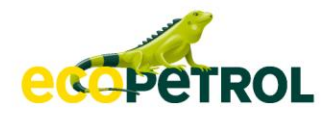

# SOCIALIZACIÓN A PROVEEDORES

A R I B A N E T W O R K

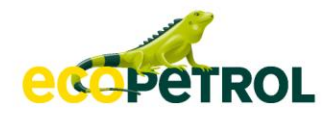

# Contenido

- **1 . ¿ C o m o I n g r e s a r a A r i b a N e t w o r k ?**
- **2 . C o n f i g u r a c i ó n d e C u e n t a**
- **3 . O r d e n e s d e c o m p r a s**
- **4 . C o n f i r m a c i ó n d e o r d e n d e c o m p r a**
- **5 . A v i s o d e e x p e d i c i ó n d e m e r c a n c í a**
- **6 . R e c e p c i ó n d e m e r c a n c í a ( a c u s e d e r e c i b o )**
- **7 . S o p o r t e a p r o v e e d o r e s**

### **Un día en la vida de un proveedor**

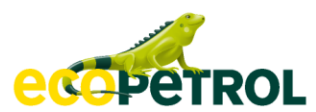

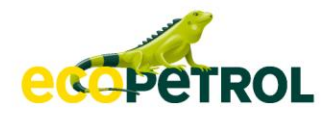

# 1. ¿Como Ingresar a Ariba Network?

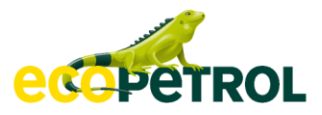

# **¿Cómo ingresar a Ariba Network?**

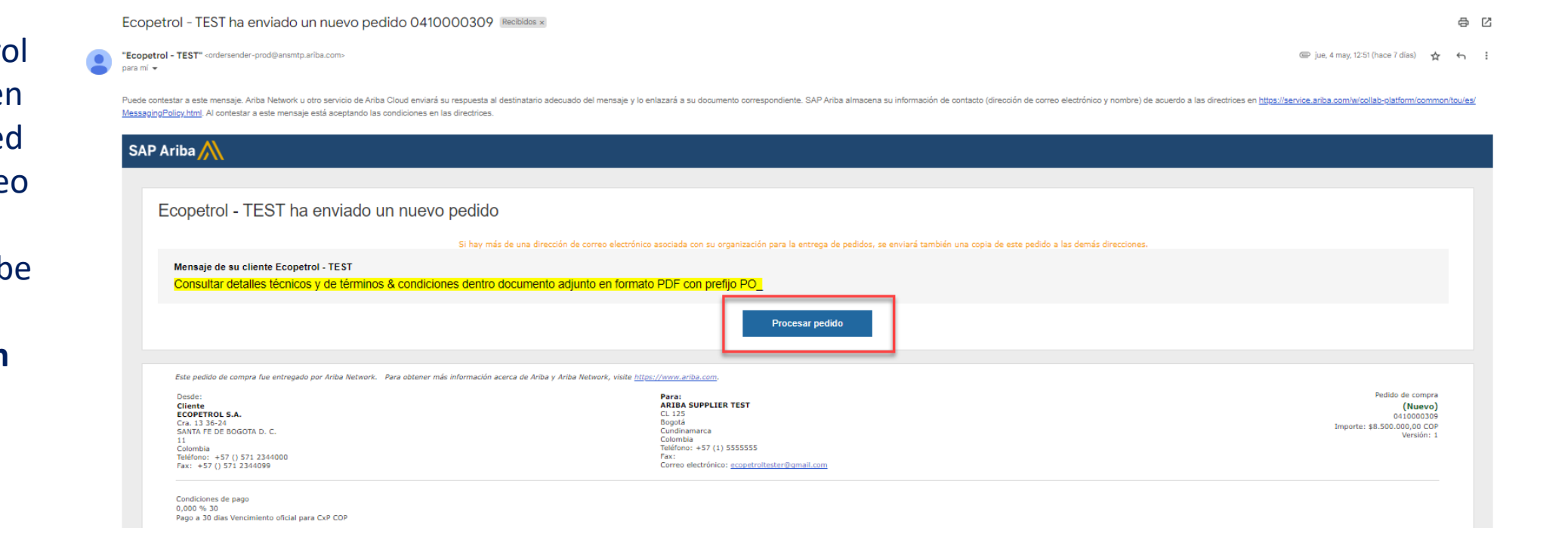

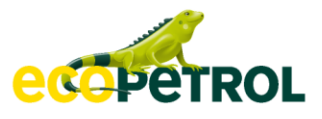

#### ¿Cómo ingresar a Ariba Network? Si ya tiene una cuenta. Iniciar sesión

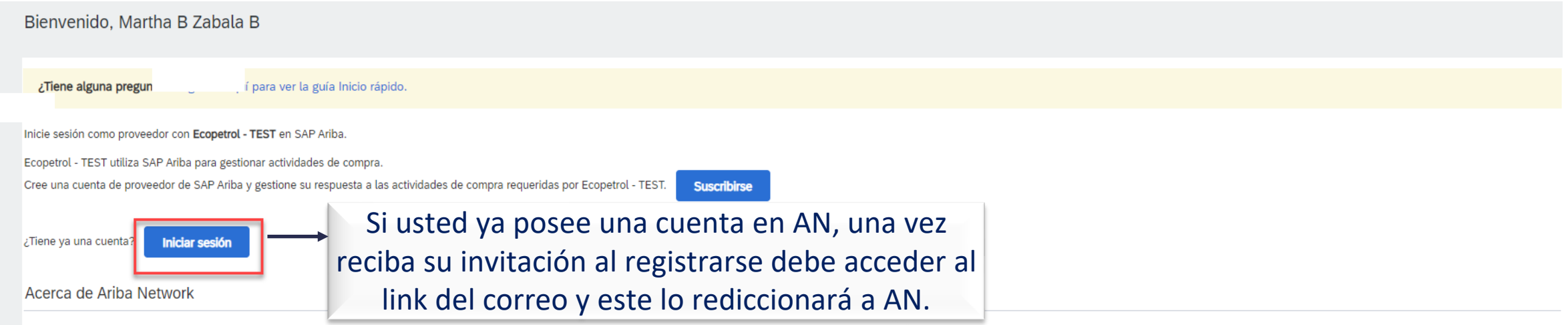

Ariba Network es su puerta de entrada a todas las soluciones de vendedor de Ariba. Ahora tiene un lugar único desde el que puede gestionar todas sus relaciones de cliente y actividades de proveedor sin que importe cuál de registro usted podrá:

- · Responder de forma más eficiente a las solicitudes de sus clientes
- · Trabajar más rápidamente con sus clientes en todas las etapas de aprobación del flujo de trabajo
- · Fortalecer las relaciones con sus clientes utilizando una solución de Ariba Network
- · Revisar eventos de sourcing pendientes para varios compradores dentro de una única sesión.
- Aplicar su perfil de empresa en las actividades de Ariba Network, Ariba Discovery y Ariba Sourcing

Realizar el cambio a Ariba Network le permitirá iniciar una sesión única desde la que puede gestionar:

- · Todas sus relaciones de cliente de Ariba
- · Todas sus acciones, tareas y transacciones de un evento
- · Su información de perfil
- · Todas sus actividades de registro
- · Sus tareas administrativas de usuario y contactos

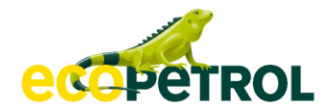

## **Iniciar sesión**

#### **SAP** Business Network -

Inicio de sesión de proveedor

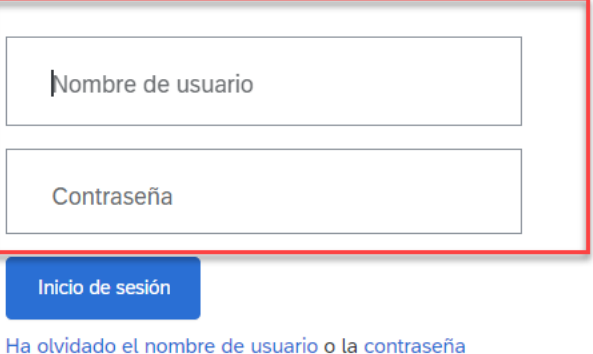

¿Es nuevo en SAP Business Network? Regístrese ahora or Más información

- ➢ Utilice las credenciales de su cuenta:
	- Nombre de Usuario
	- Contraseña

# ¿Cómo ingresar a Ariba Network? Si no tiene cuenta. Suscribirse

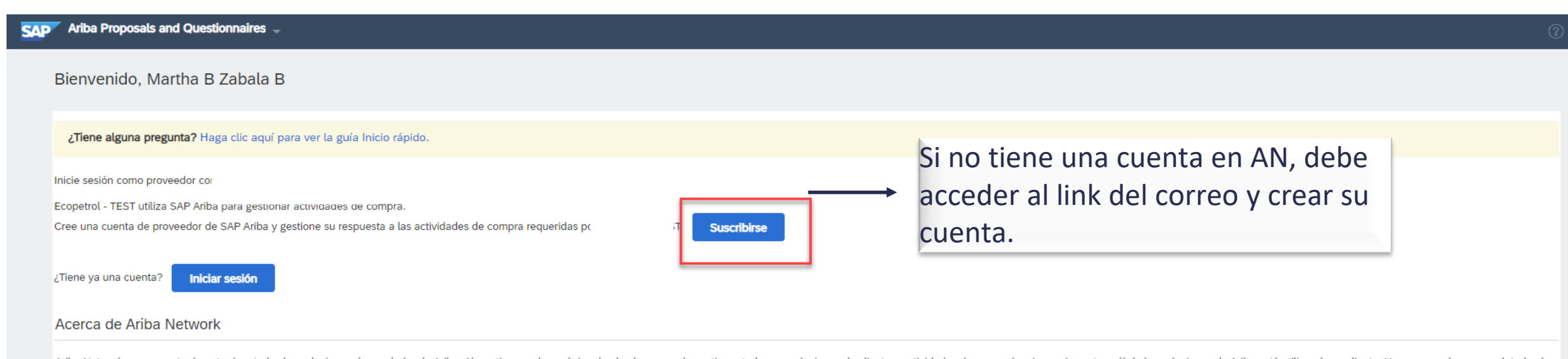

Ariba Network es su puerta de entrada a todas las soluciones de vendedor de Ariba. Ahora tiene un lugar único desde el que puede gestionar todas sus relaciones de cliente y actividades de proveedor sin que importe cuál de registro usted podrá:

- · Responder de forma más eficiente a las solicitudes de sus clientes
- · Trabajar más rápidamente con sus clientes en todas las etapas de aprobación del flujo de trabajo
- · Fortalecer las relaciones con sus clientes utilizando una solución de Ariba Network
- . Revisar eventos de sourcing pendientes para varios compradores dentro de una única sesión.
- . Aplicar su perfil de empresa en las actividades de Ariba Network, Ariba Discovery y Ariba Sourcing

Realizar el cambio a Ariba Network le permitirá iniciar una sesión única desde la que puede gestionar:

- · Todas sus relaciones de cliente de Ariba
- · Todas sus acciones, tareas y transacciones de un evento
- · Su información de perfil
- · Todas sus actividades de registro
- · Sus tareas administrativas de usuario y contactos

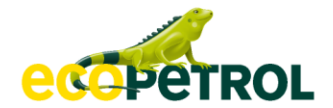

#### **Crear cuenta**

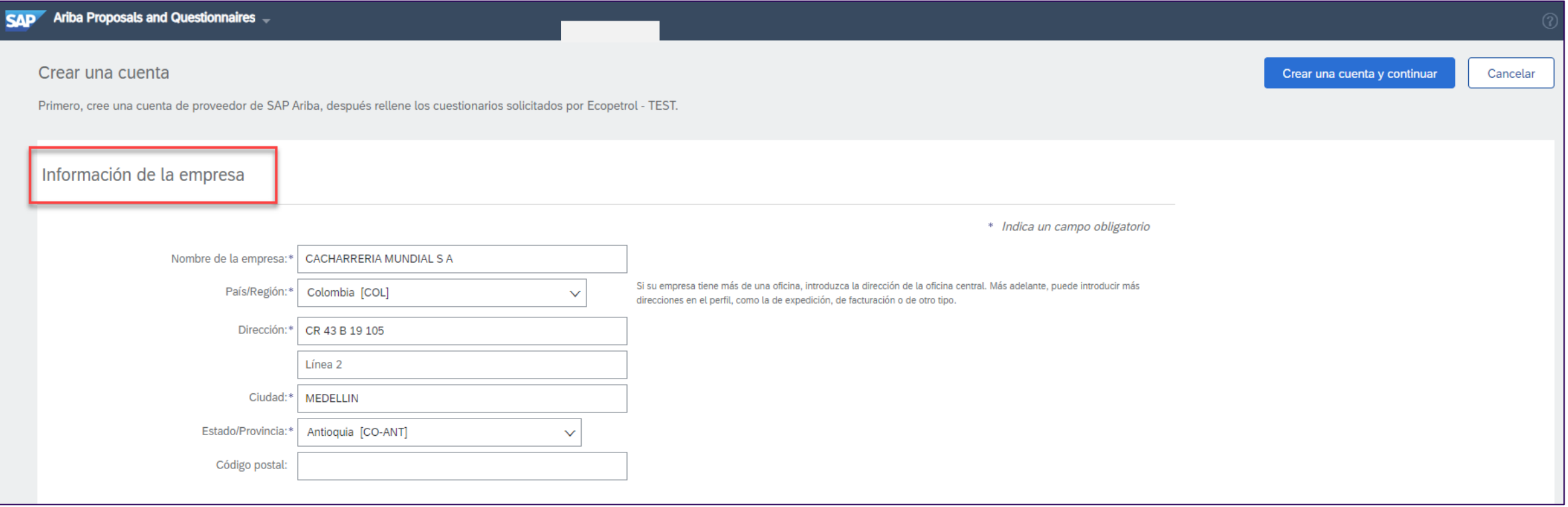

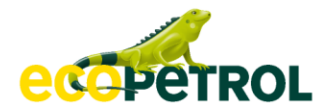

#### **Crear cuenta**

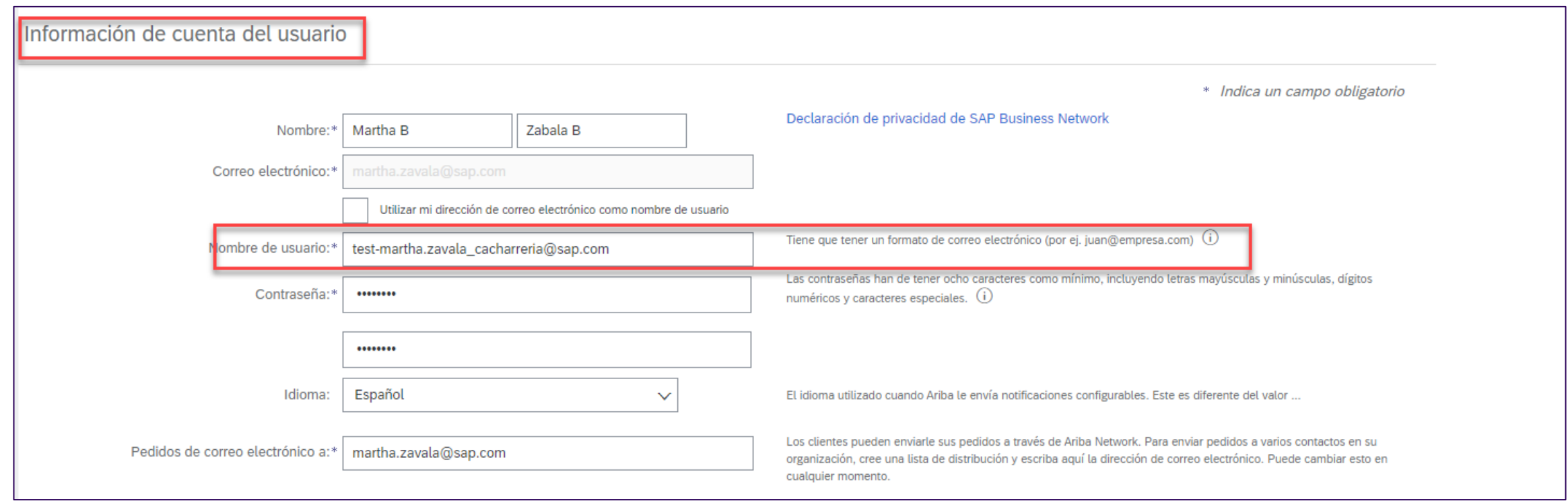

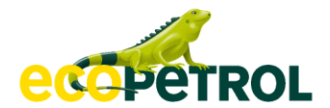

#### **Crear cuenta**

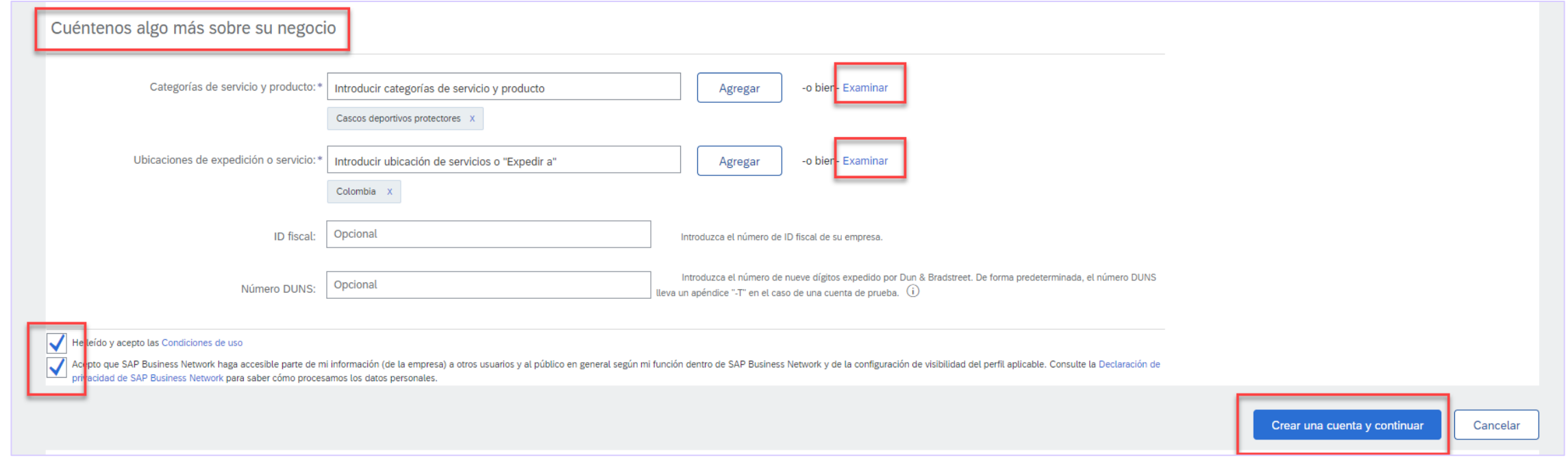

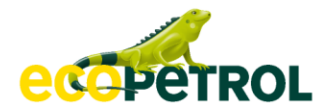

#### **Alerta de cuentas existentes en la red**

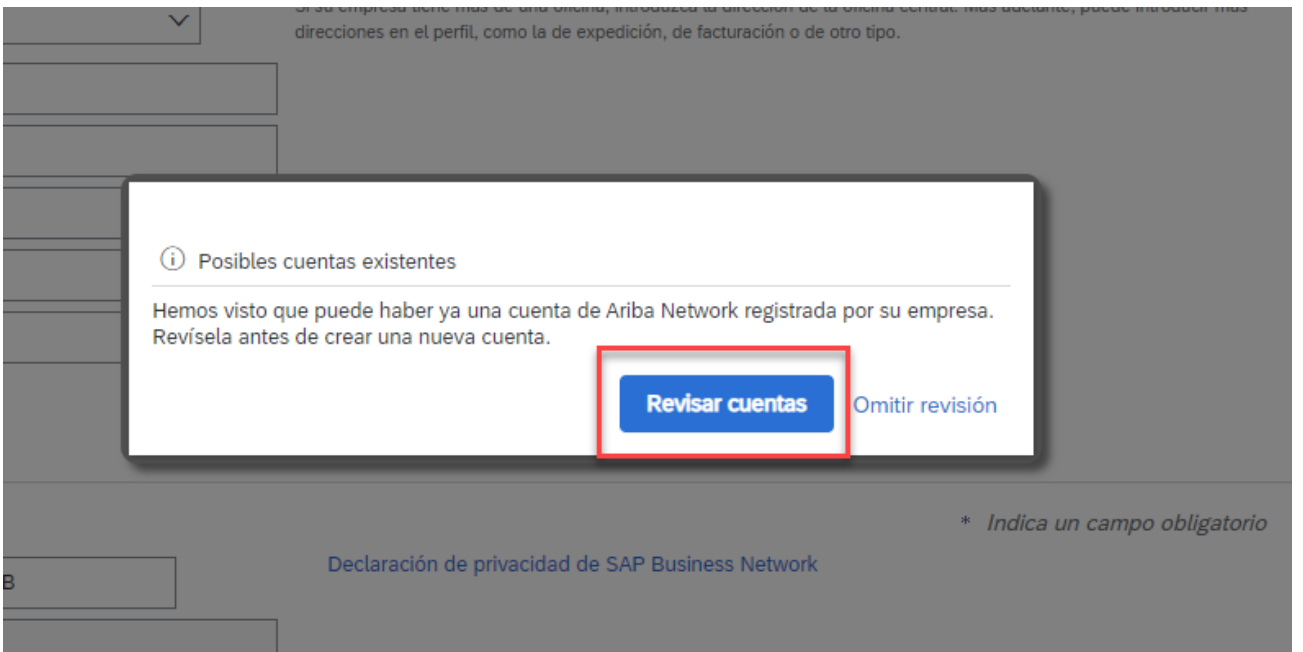

## Alerta de cuentas existentes en la red

#### $SAP$  Ariba Proposals and Questionnaires  $\sim$

#### Revisar cuenta duplicada

Hemos observado que es posible que su empresa ya haya registrado una cuenta de Ariba Network. Revise los resultados que coinciden a continuación y luego:

- · Puede iniciar sesión en la cuenta que tiene asociada
- · O bien, puede ver el perfil y ponerse en contacto con el administrador de la cuenta desde ahí
- . O, si no hay ninguna coincidencia, puede continuar con la creación de la cuenta y seguiremos adelante con su registro
- · O bien, puede volver a la página anterior

#### Coincidencia basada en

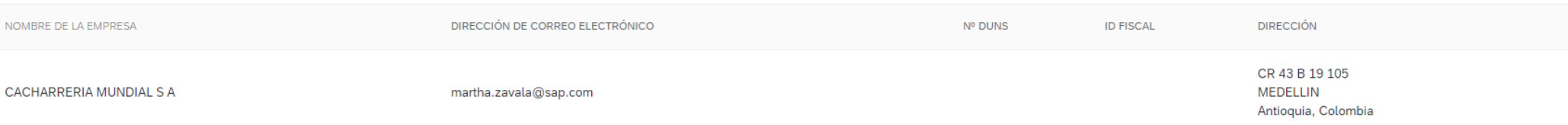

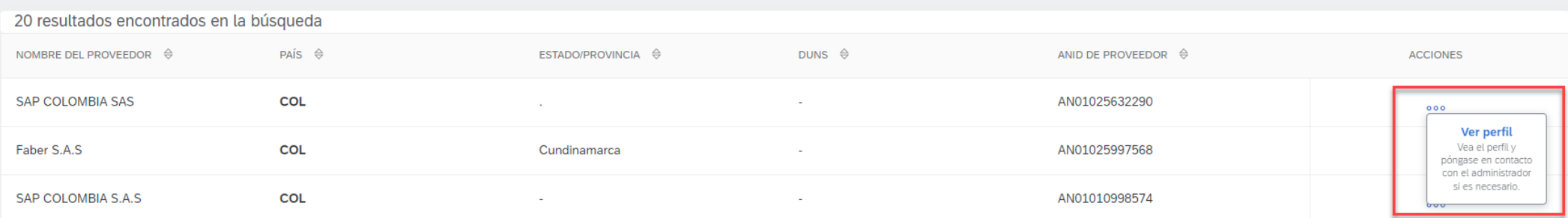

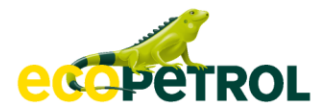

### Usted recibirá 2 e-mails

#### **SAP Ariba**

#### Bienvenido a Ariba Commerce Cloud

Su proceso de registro en Ariba Commerce Cloud para CACHARRERIA MUNDIAL S A se ha completado.

El ID de cuenta de su organización: AN11171555942-T

Su nombre de usuario: test-martha.zavala cacharreria@sap.com

Como administrador de esta cuenta, asegúrese de mantener el nombre de usuario y la contraseña en un lugar seguro. No comparta esta información.

#### Relación establecida con Ecopetrol - TEST

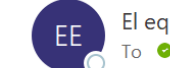

El equipo de Ariba Network <ordersender-prod@ansmtp.ariba.com> To Zavala, Martha

(i) If there are problems with how this message is displayed, click here to view it in a web browser.

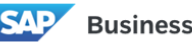

**Business Network** 

Relación establecida Estimado/a CACHARRERIA MUNDIAL S A:

El proveedor de su empresa CACHARRERIA MUNDIAL S A (ANID:AN11171555942-T) ya está correctamente conectado con Ecopetrol - TEST (ANID:AN01648114716-T) para iniciar transacciones e intercambiar documentos electrónicos como pedidos de compra y facturas.

Puede iniciar sesión en su cuenta para empezar.

Si tiene preguntas sobre la relación comercial, póngase en contacto con Ecopetrol - TEST.

Gracias por utilizar SAP Business Network.

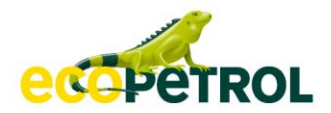

# 2. Configuración de cuenta

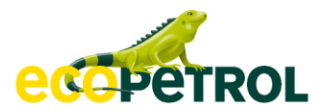

# **Configuración de Cuenta**

Se recomienda realizar las siguientes configuraciones en su cuenta:

**1. Usuarios**: Creación de otros usuarios dentro de su cuenta con funciones y roles distintos.

**2. Notificaciones:** Configure los correos electrónicos para recibir aquellas notificaciones de Ariba Network que sean de su interés.

**3. Perfil de empresa:** Complemente la información de su empresa si lo desea para hacerse visible en Ariba Discovery.

**4. Configuración de Network**: Configure los correos electrónicos de las personas que usted desea reciba los pedidos enviados por su cliente.

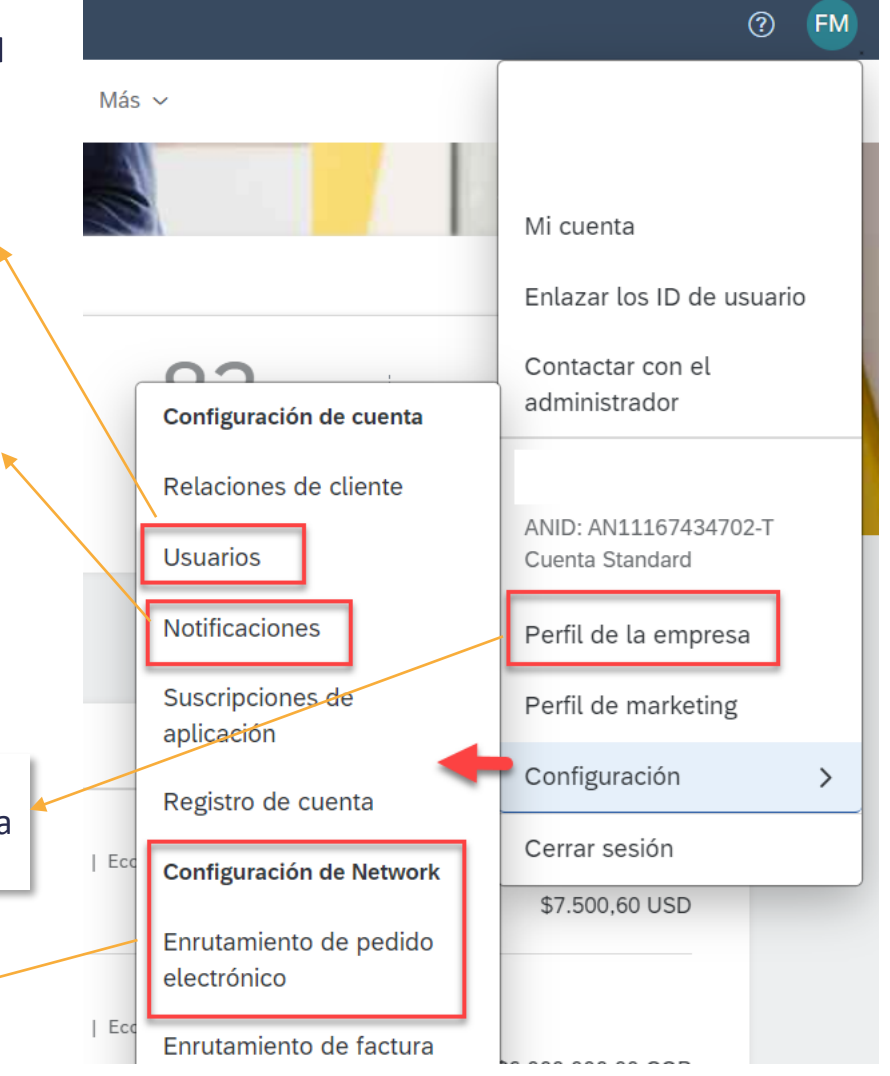

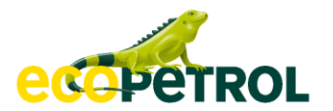

## **1. Configuración de cuenta Usuarios: Crear Función**

#### ➢ Vaya a configuración y marque la opción: Usuarios.

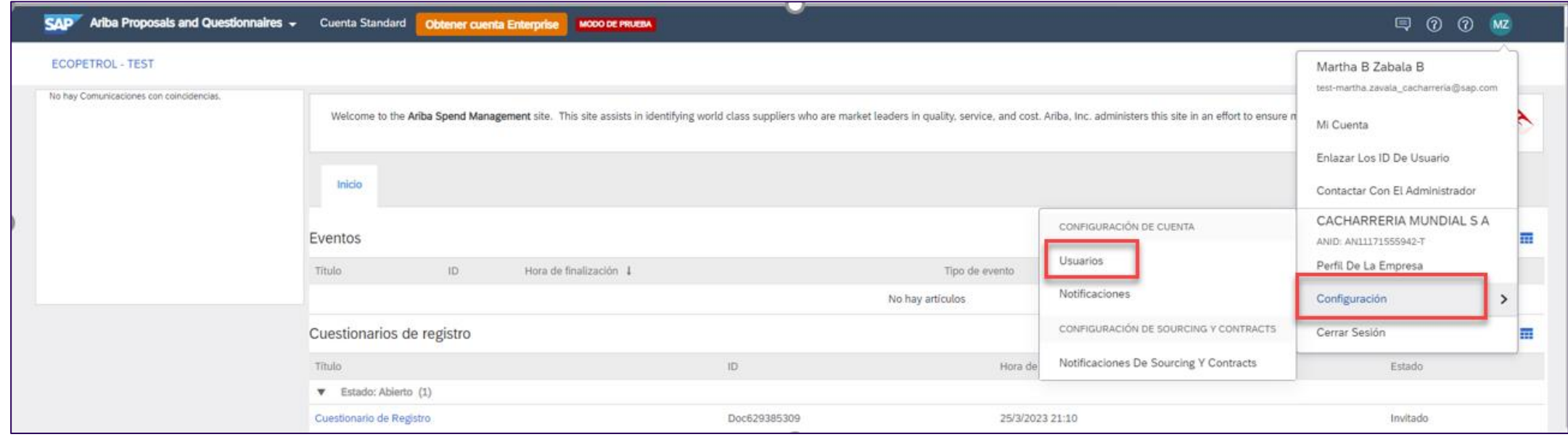

#### Video tutorial: [https://sapvideoa35699dc5.hana.ondemand.com/?entry\\_id=1\\_mikbsxmt](https://sapvideoa35699dc5.hana.ondemand.com/?entry_id=1_mikbsxmt)

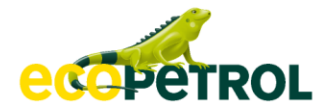

### **Configuración de cuenta Crear Función**

#### ➢ En **Gestionar Funciones** vaya a la parte inferior y de click en el símbolo **+**

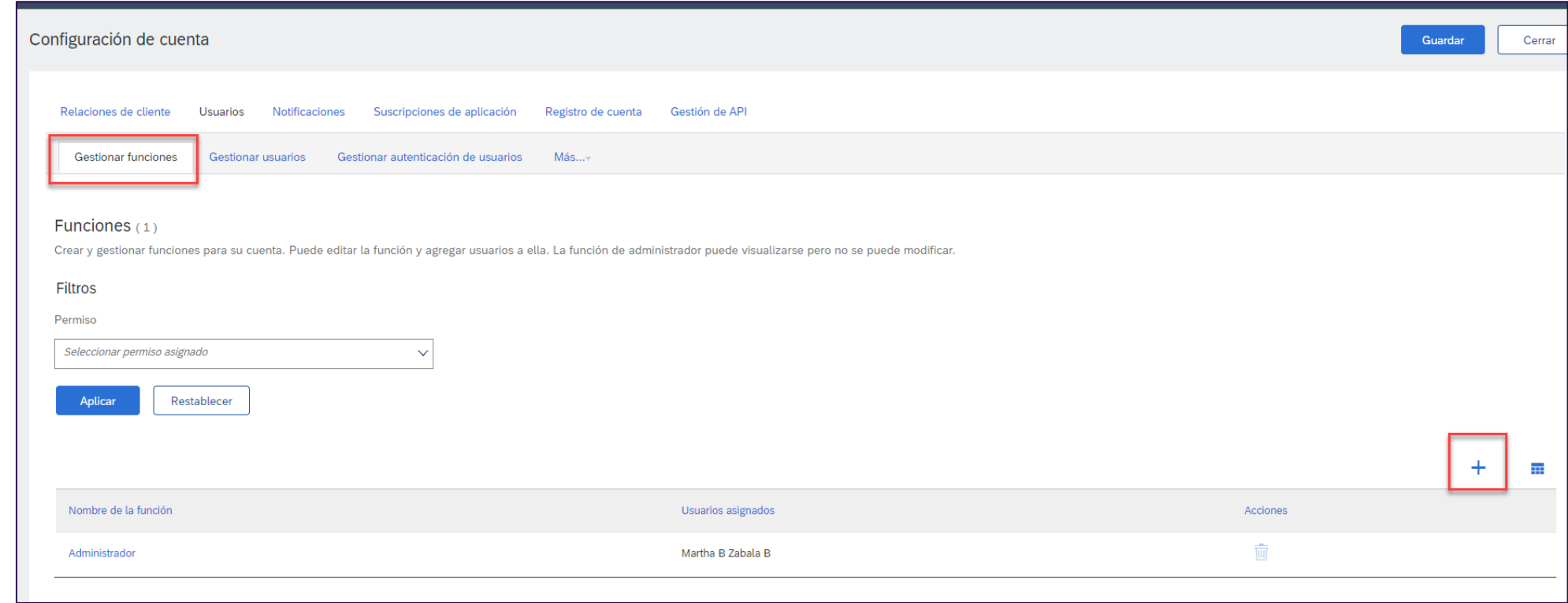

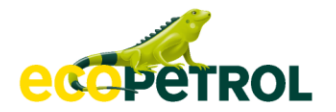

## **Configuración de cuenta Usuarios: Crear Función**

- ➢ Es importante asignar los **Permisos** según las actividades que podrá desempeñar el usuario al que se le asignará la función
- ➢ Cada función debe tener al menos un permiso asignado
- ➢ Una vez que se ha finalizado con la asignación de los permisos, dar clic en el botón **Guardar**

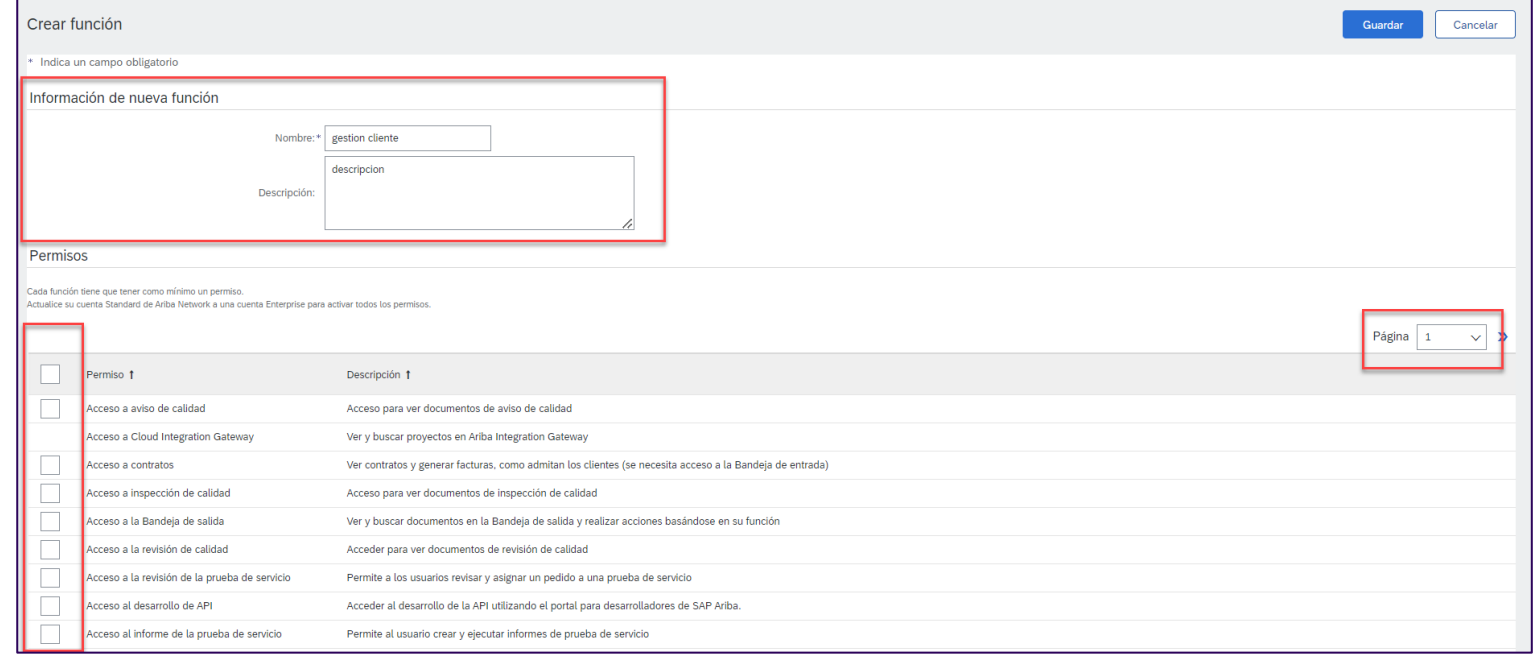

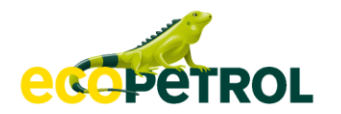

## **Configuración de cuenta Crear Usuarios**

En **Gestionar Usuarios** vaya a la parte inferior y de click en el símbolo **+**

- ➢ En la sección **Información de nuevo usuario**, ingresar:
	- Nombre de Usuario
	- Correo Electrónico
	- Nombre y Apellido del contacto
	- Teléfono

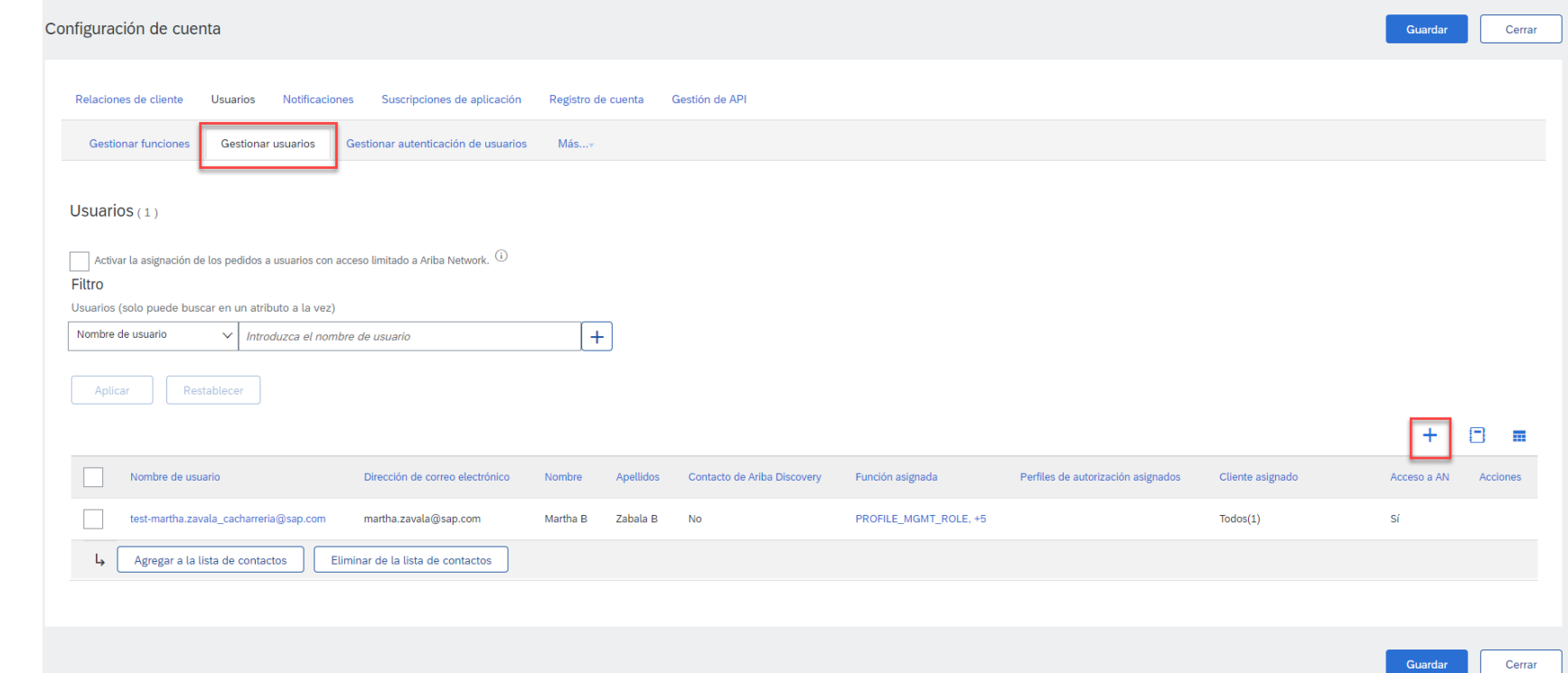

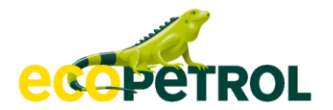

## **Configuración de cuenta Crear Usuarios**

- ➢ En la sección **Información de nuevo usuario**, ingresar:
	- Nombre de Usuario (Formato correo electrónico)
	- Correo Electrónico
	- Nombre y Apellido del contacto
	- **E** Teléfono

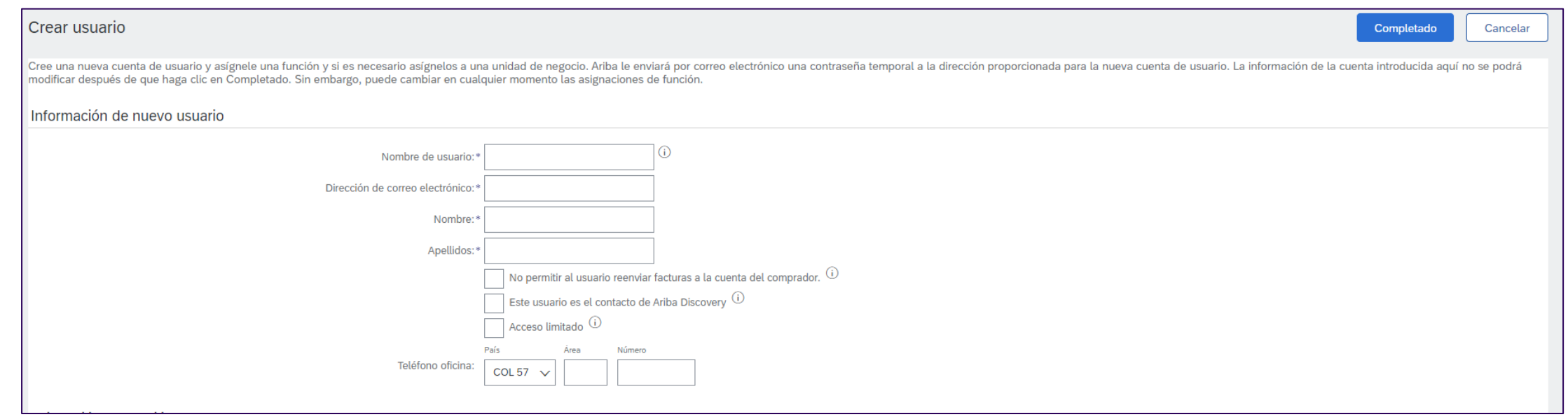

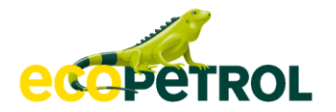

### **Configuración de cuenta Crear Usuarios**

#### $\triangleright$  En la siguiente sección se deberá asignar lo siguiente:

- Asignación de función: En esta sección se debe seleccionar la función que desempeñara el usuario que se está creando. (creada previamente)
- **Asignación de cliente:** En esta sección se debe seleccionar si el usuario será responsable de desempeñar esa función con Todos los clientes o bien, seleccionar solo el cliente aplicable.

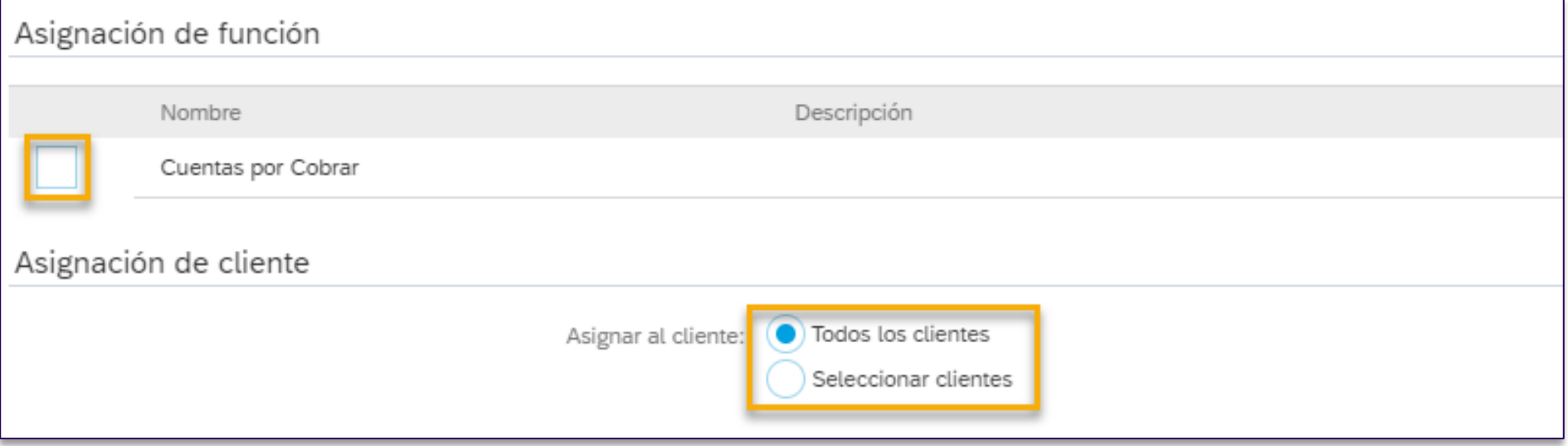

### **2. Configuración de cuenta Notificaciones**

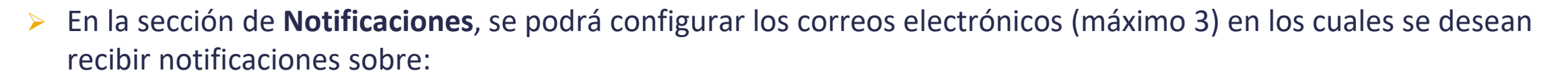

- **General**: Relaciones con clientes, solicitudes, servicio de red, restablecimiento de contraseña, etc.
- **Network**: orden de compras de compra, catálogos, suscripciones a catálogos, acuse de recibos, etc.
- **Discovery**: Oportunidades de negocio, estado de adjudicación, etc.
- **Mensajería**: Comunicación directa con el cliente, etc.

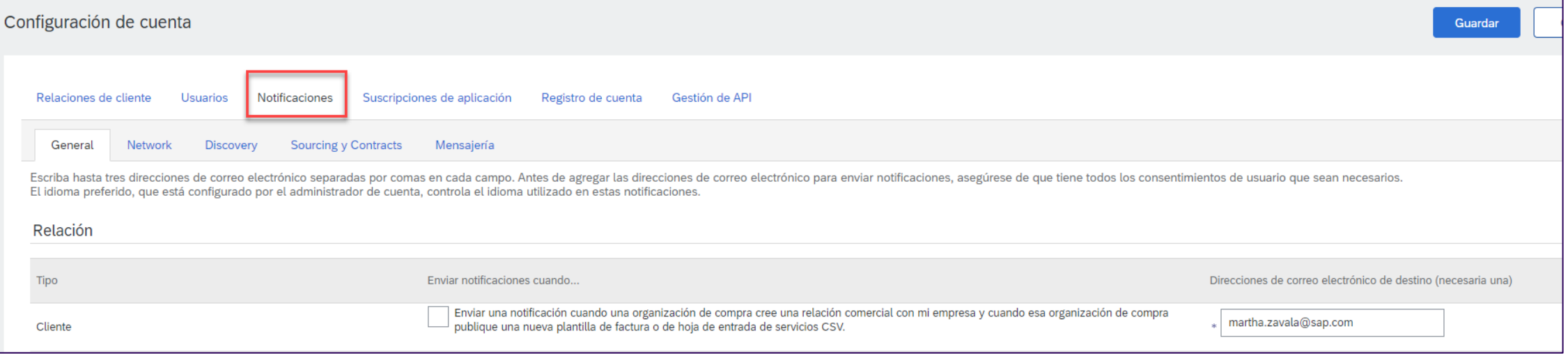

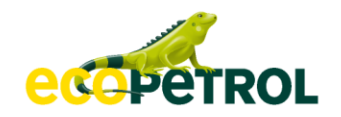

#### **2. Configuración de cuenta Notificaciones**

Mensajería

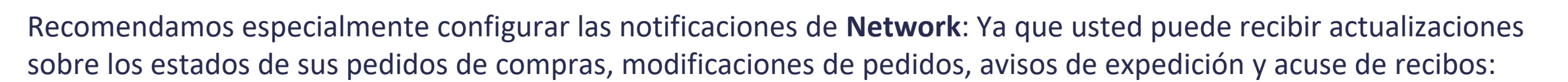

nes de correo electrónico separadas por comas en cada campo. Antes de agregar las direcciones de correo electrónico para enviar notificaciones, asegúrese de que tiene todos los consentimientos de usuario que sean necesario

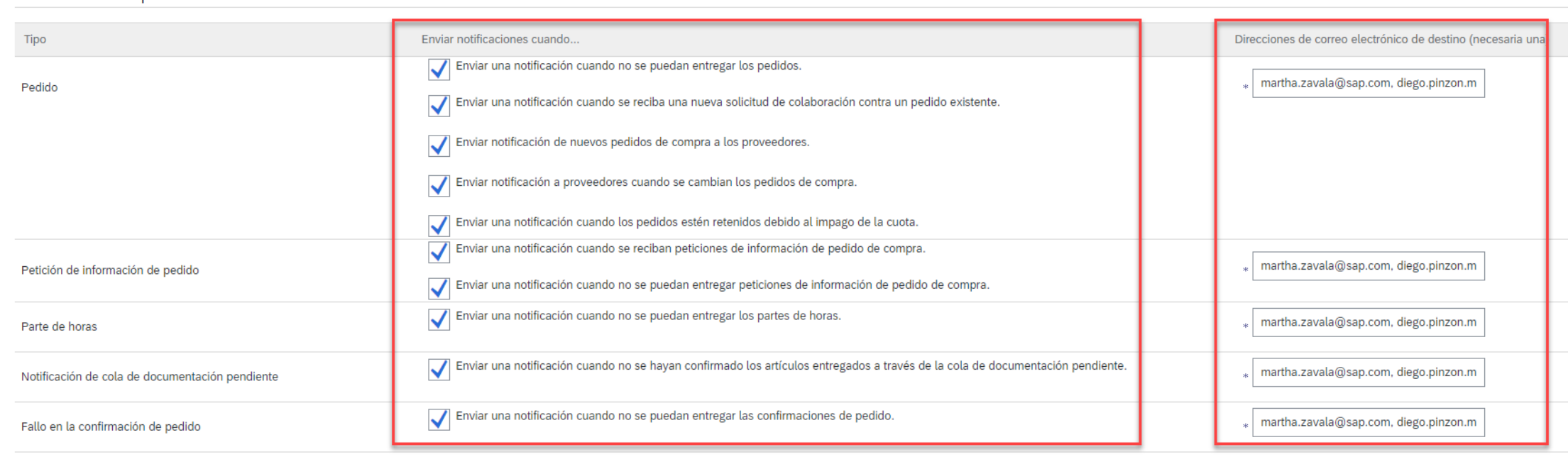

#### Enrutamiento de pedido electrónico

Network

Genera

Escriba hasta tres

Discovery

**Sourcing y Contracts** 

El idioma preferido, que está configurado por el administrador de cuenta, controla el idioma utilizado en estas notificaciones.

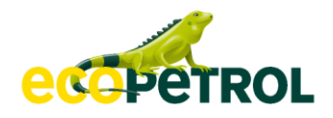

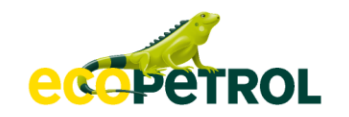

### **2. Configuración de cuenta Notificaciones**

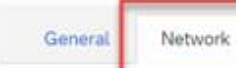

Discovery

Sourcing y Contracts Mensajería

Escriba hasta tres direcciones de correo electrónico separadas por comas en cada campo. Antes de agregar las direcciones de correo electrónico para enviar notificaciones, asegúrese de que tiene todos los consentimientos de El idioma preferido, que está configurado por el administrador de cuenta, controla el idioma utilizado en estas notificaciones.

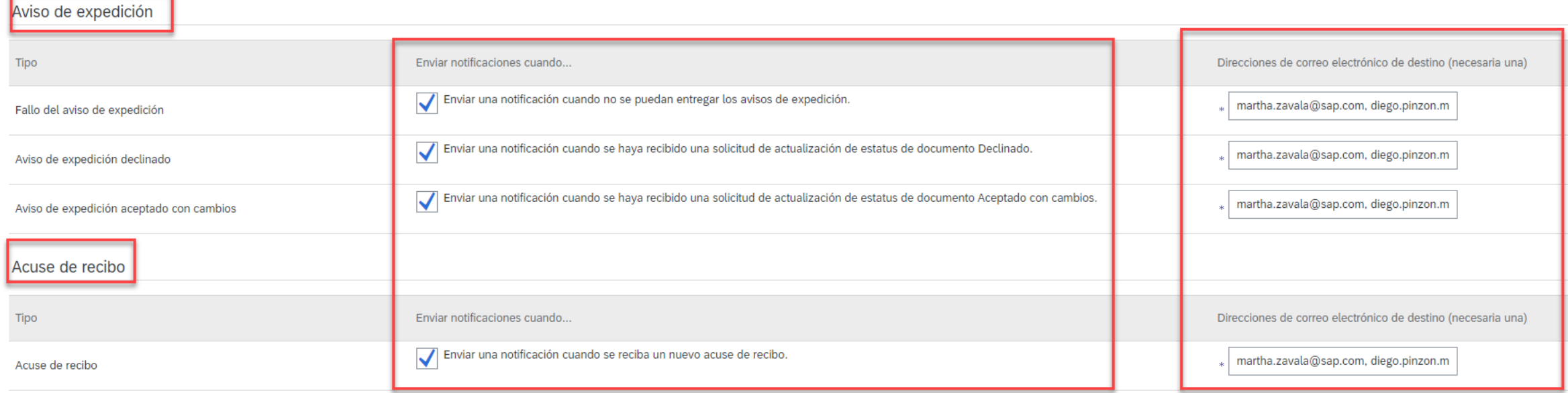

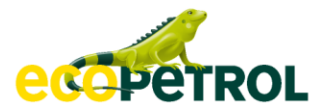

### **3. Configuración de cuenta. Perfil de empresa**

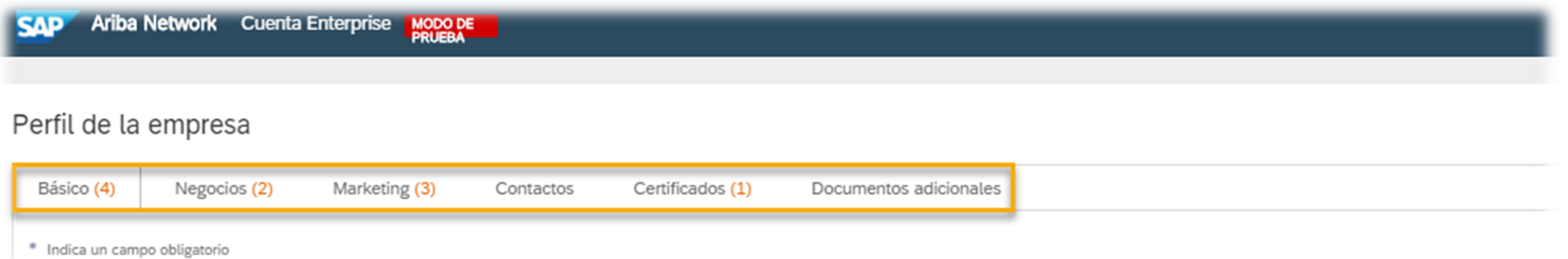

En la sección de **Perfil de la Empresa**, se podrá configurar:

- **Básico**: Visión General, Dirección de la empresa, Categorías de Producto / Servicio, etc.
- **Negocios**: Información empresarial, Información Financiera, Información Fiscal, etc.
- **Marketing**: Redes sociales, logotipo, enlaces, presentaciones, etc.
- **Contactos**: Contacto de la empresa, asignaciones, etc.
- **Certificados**: Si se cuenta con alguna certificación (ISO, empresa sustentable, etc.).

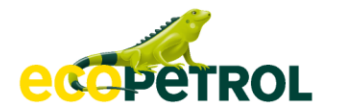

## **4. Configuración de Cuenta Enrutamiento de pedido eléctronico**

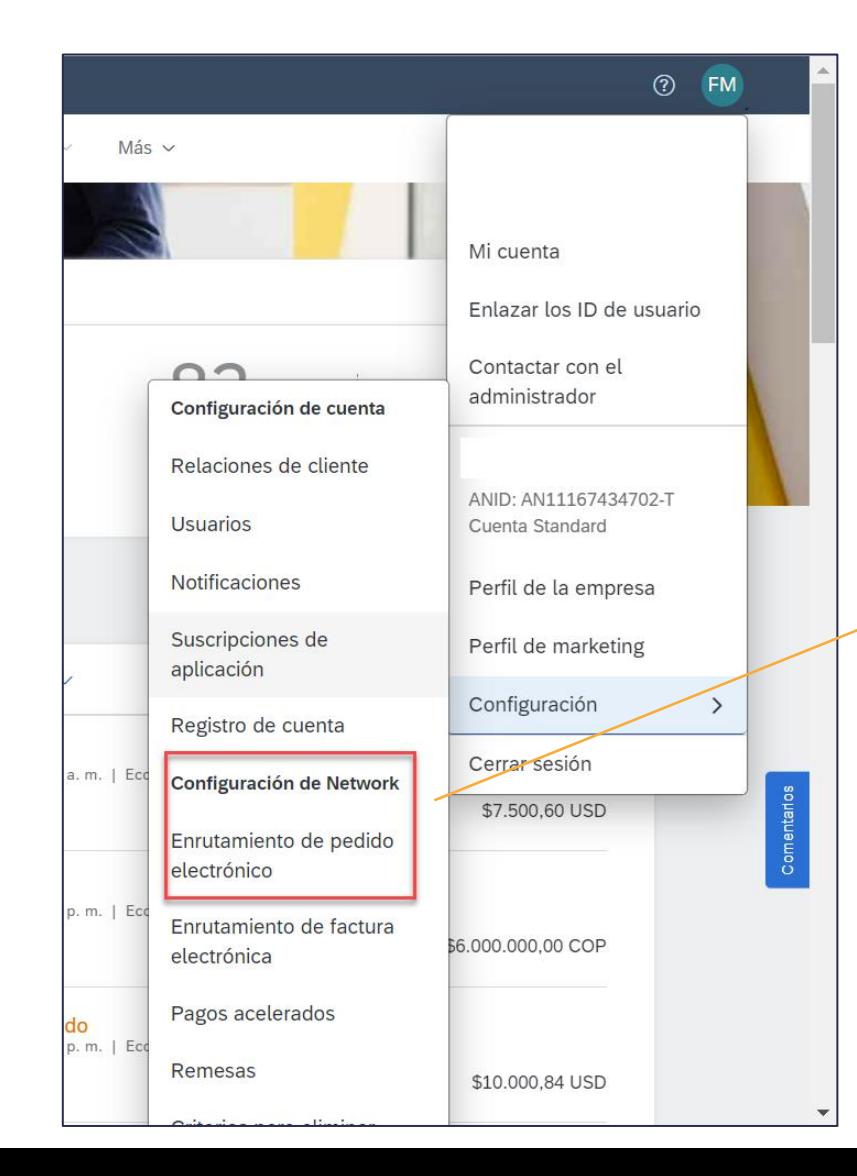

Es importante que configure los correos que van a recibir las notificaciones de pedidos, puede especificar un máximo de **5 direcciones de correo electrónico**:

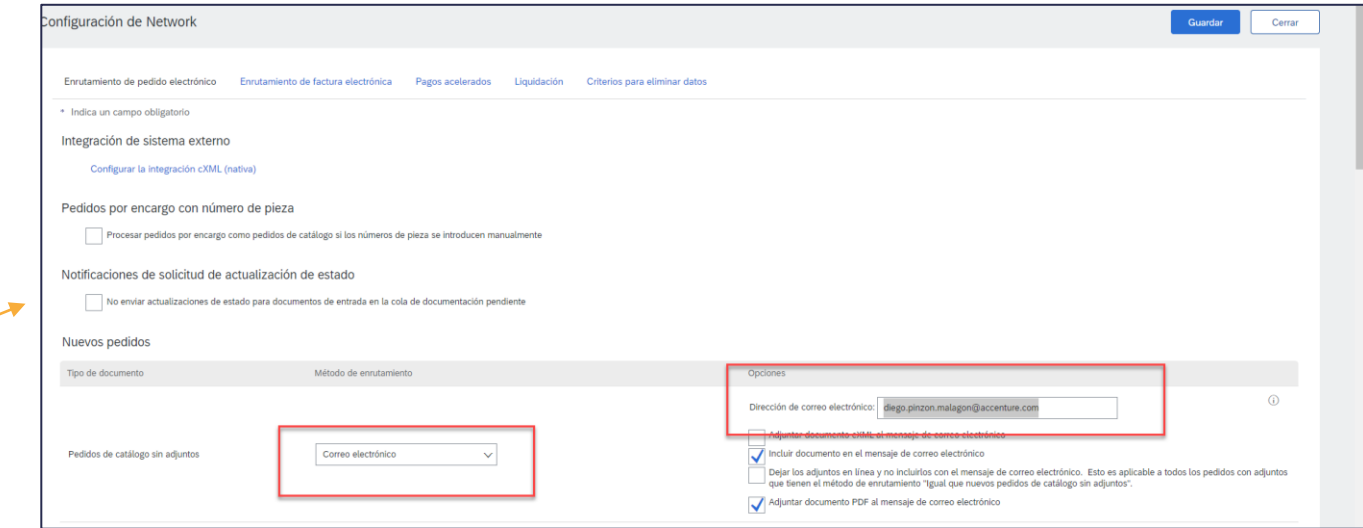

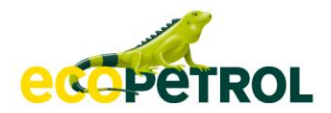

# 3. Ordenes de Compra

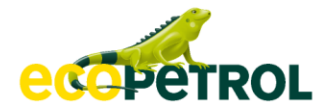

### **Orden de compra Panel de trabajo**

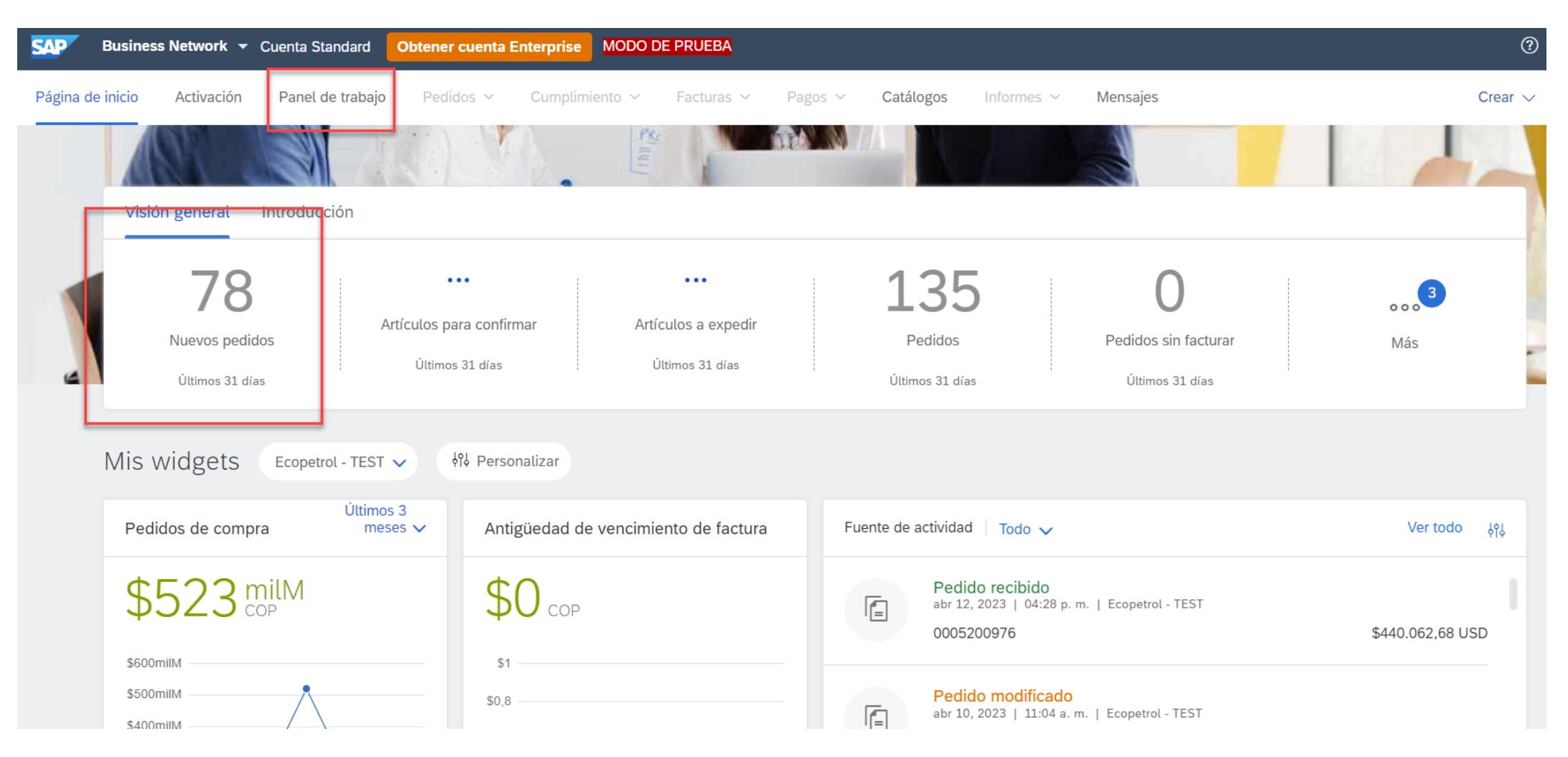

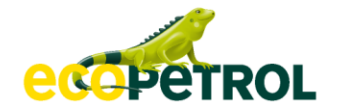

### **Orden de compra Panel de trabajo**

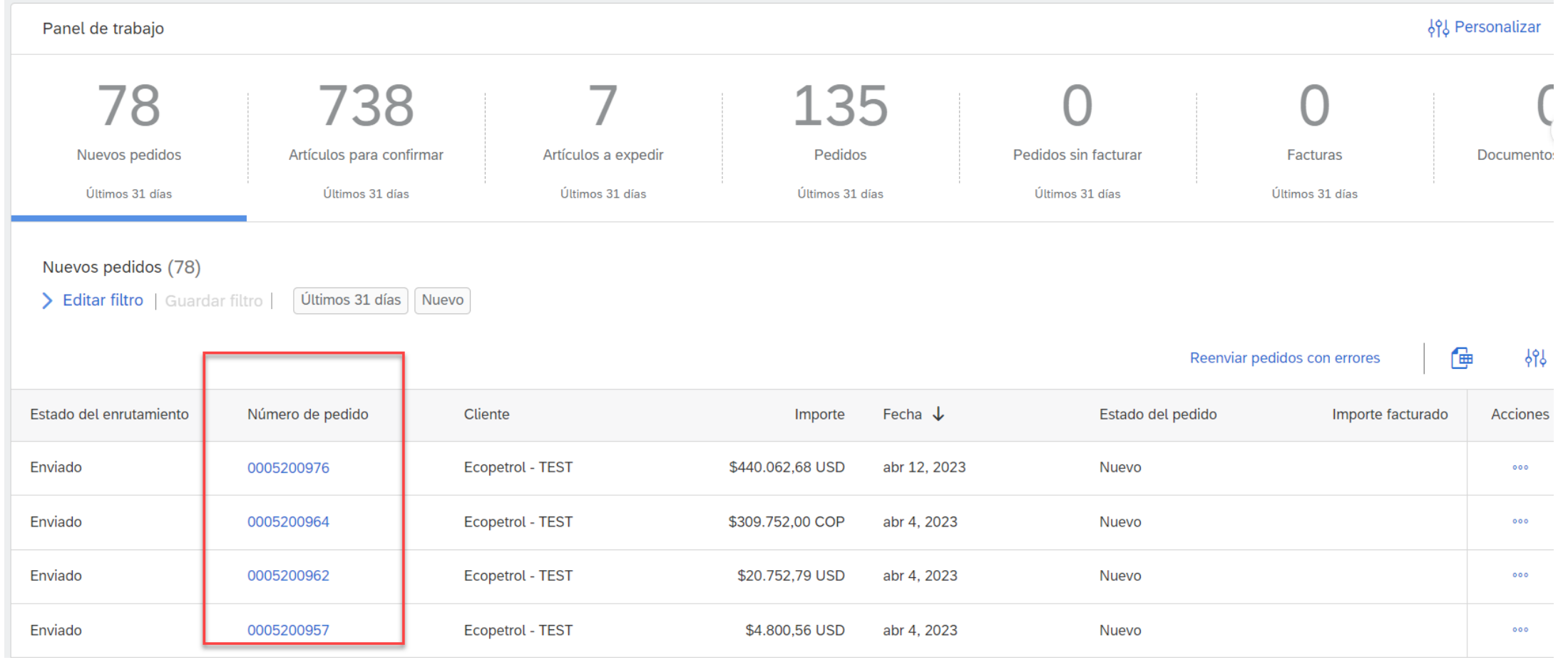

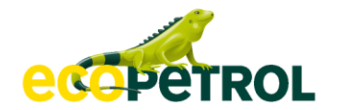

### **Orden de compra Pedido fallido**

Si alguno de sus pedidos se encuentran en estado Fallido, se debe a que algún correo electrónico que esta configurado en su cuenta para recibir notificaciones de pedidos esta errado, deshabilitado.

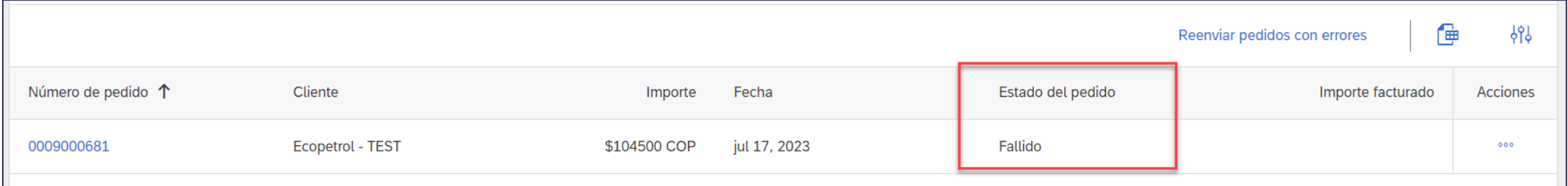

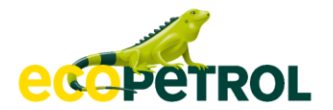

## **Orden de compra Pedido Fallido**

Antes de proceder a la confirmación del pedido, proceda a corregir y/o actualizar los correos configurados en la sección de **Enrutamiento de pedido electrónico (***ver página 28***)** y acceda en la parte superior del Pedido fallido a la opcion **"Reenviar pedido con errores"**

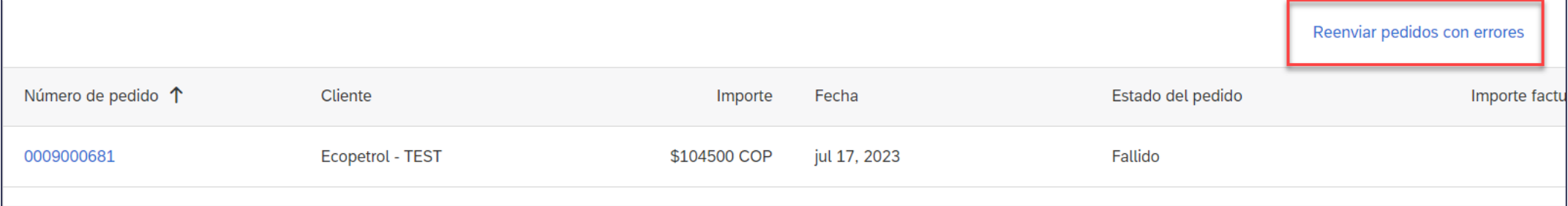

#### Luego ingrese el numero de pedido, y de clic a la opcion **"Buscar":**

Buscar pedidos con errores

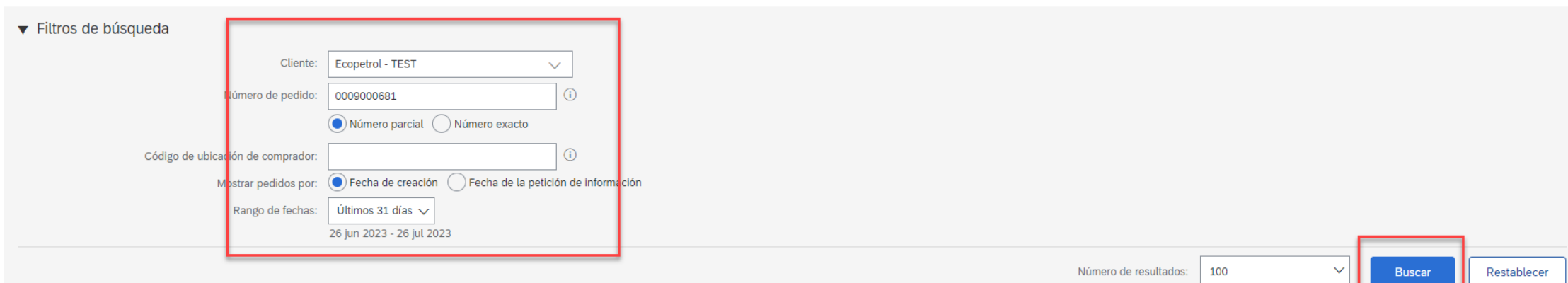

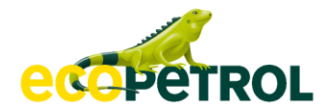

#### **Orden de compra Pedido Fallido**

Una vez que ubique el pedido que estaba fallido debe marcarlo y dar clic en la opcion **"Reenviar";** de esa manera

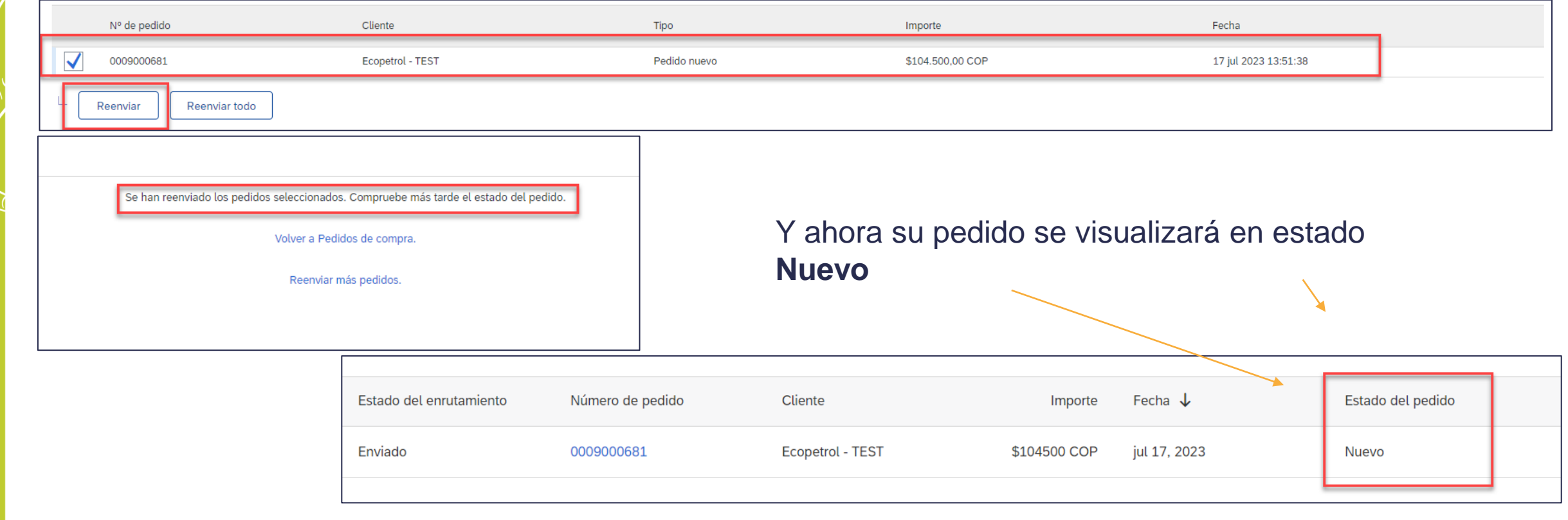

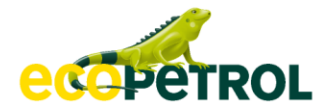

#### **Orden de compra Visualización**

#### **Usted podrá ver:**

Estado del orden de compra

**Importe:** Valor total del orden de compra.

**Versión:** Número de la version del orden de compra

**Comentarios:**  Objeto del contrato.

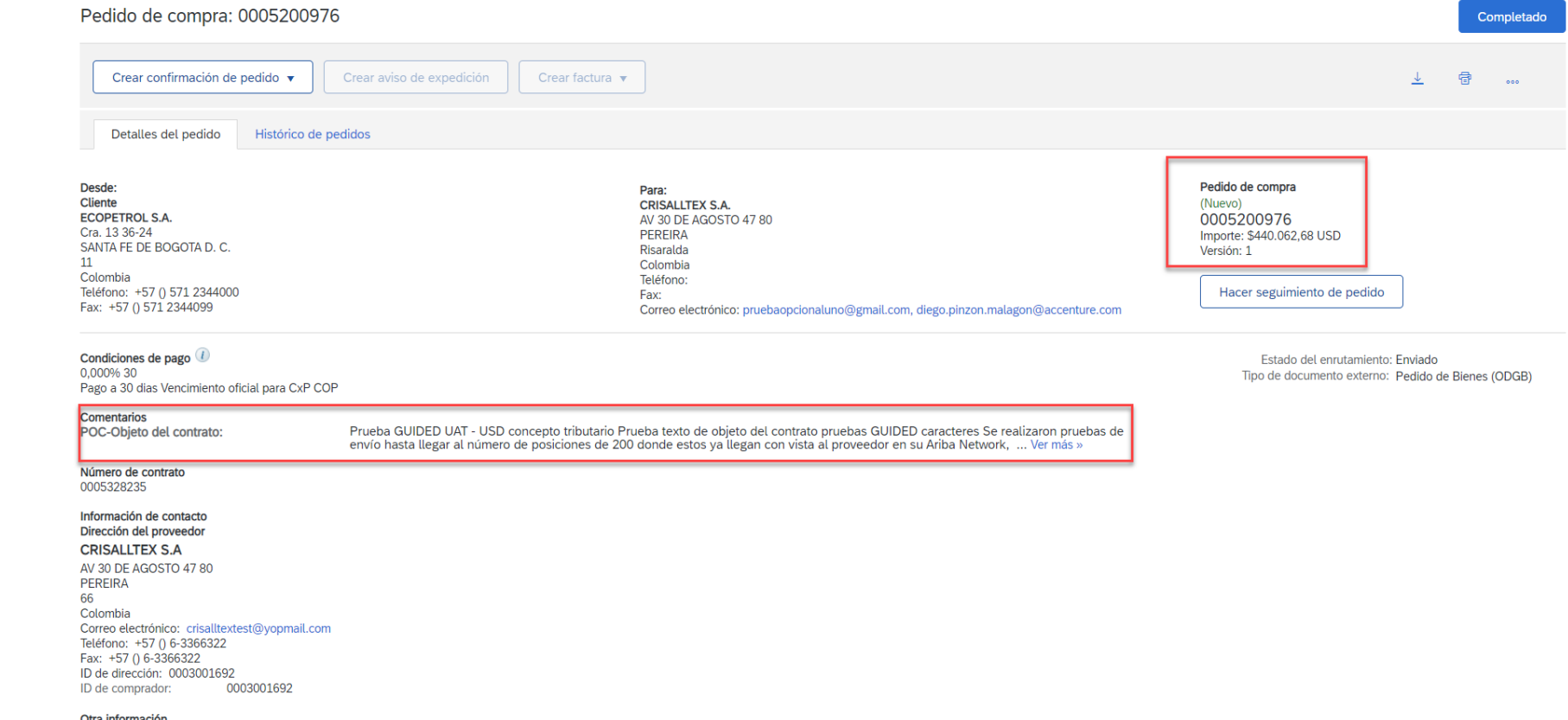

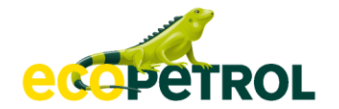

#### **Orden de compra Visualización**

- ✓ Usted debe descargar PDF de la Orden de compra adjunto, el cual contiene toda la información detallada del orden de compra.
- $\checkmark$  La información contenida en el archivo incluye:
	- Objeto del contrato
	- Sitio de entrega
	- Forma de pago
	- Detalle de los bienes solicitados

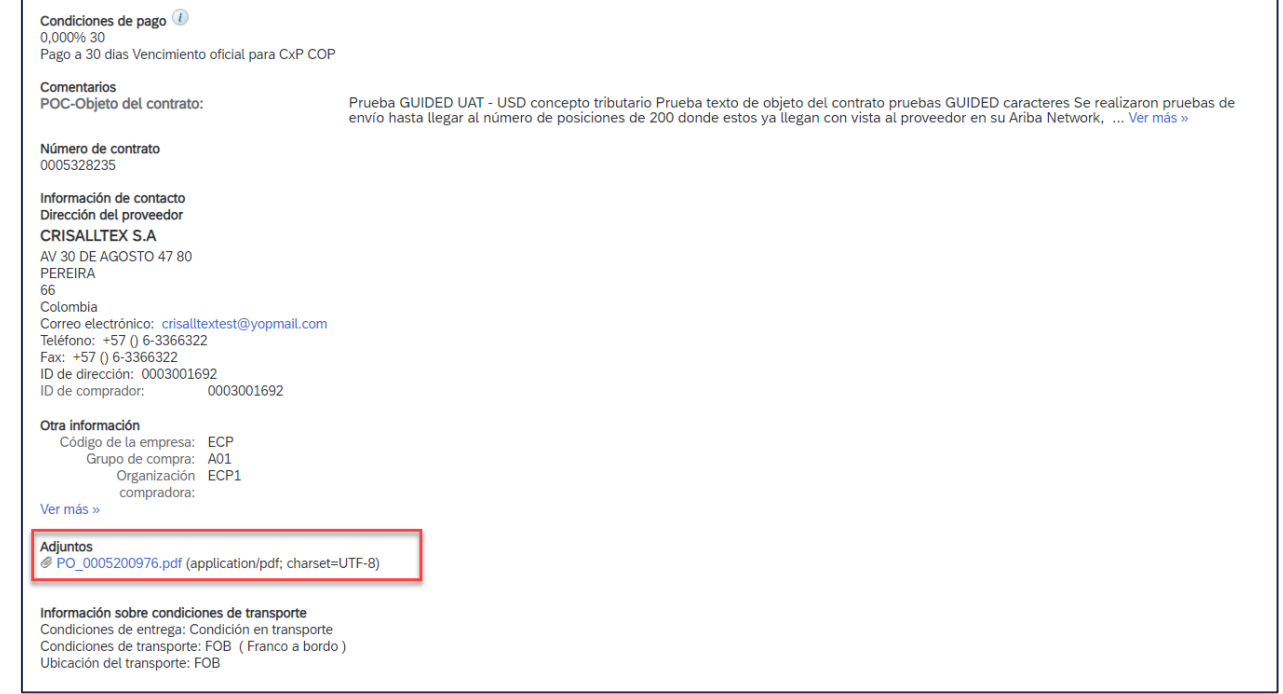
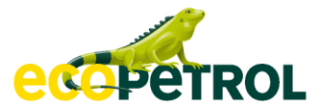

### **Orden de compra PDF adjunto**

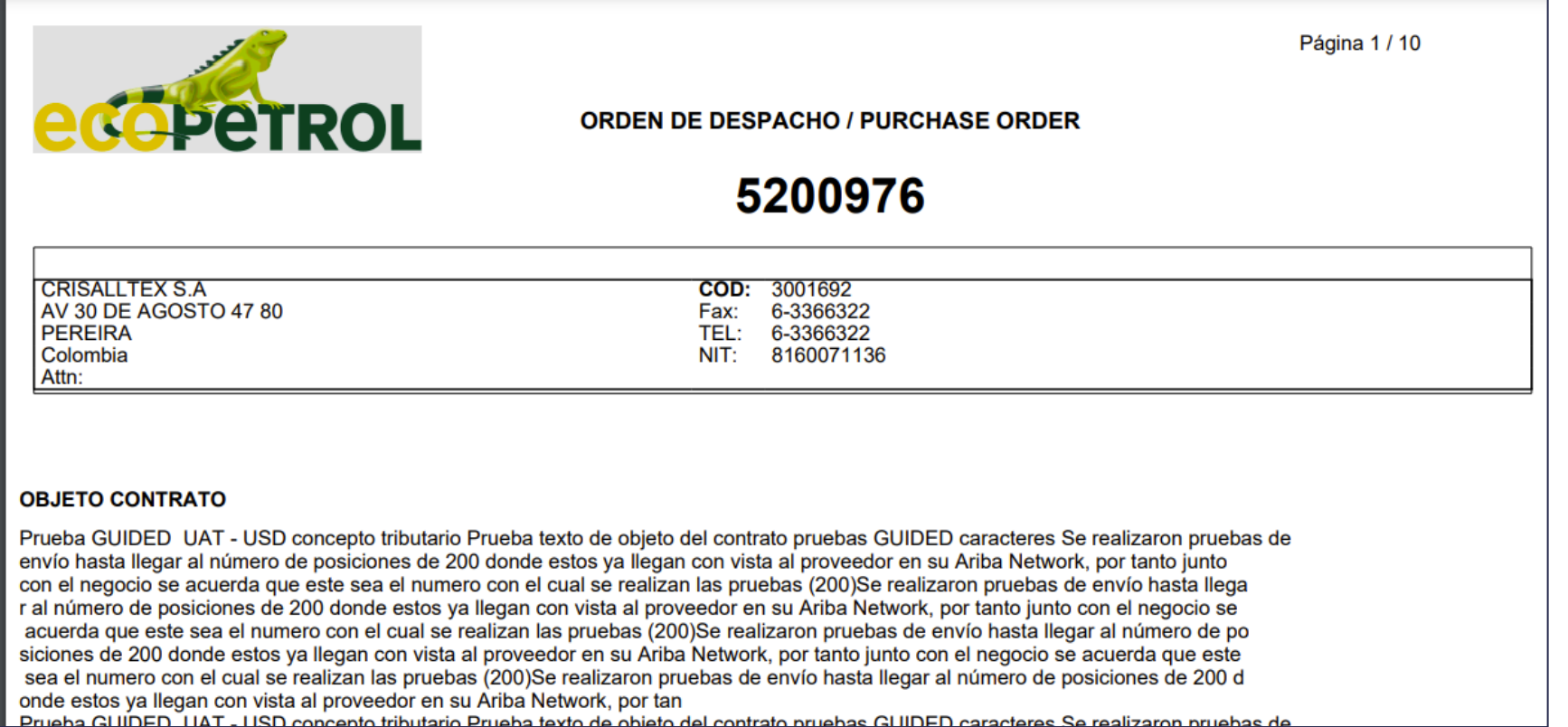

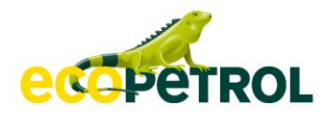

# 4. Confirmación de la Orden de Compra

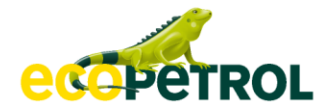

#### **Orden de compra Confirmación de la orden de compra**

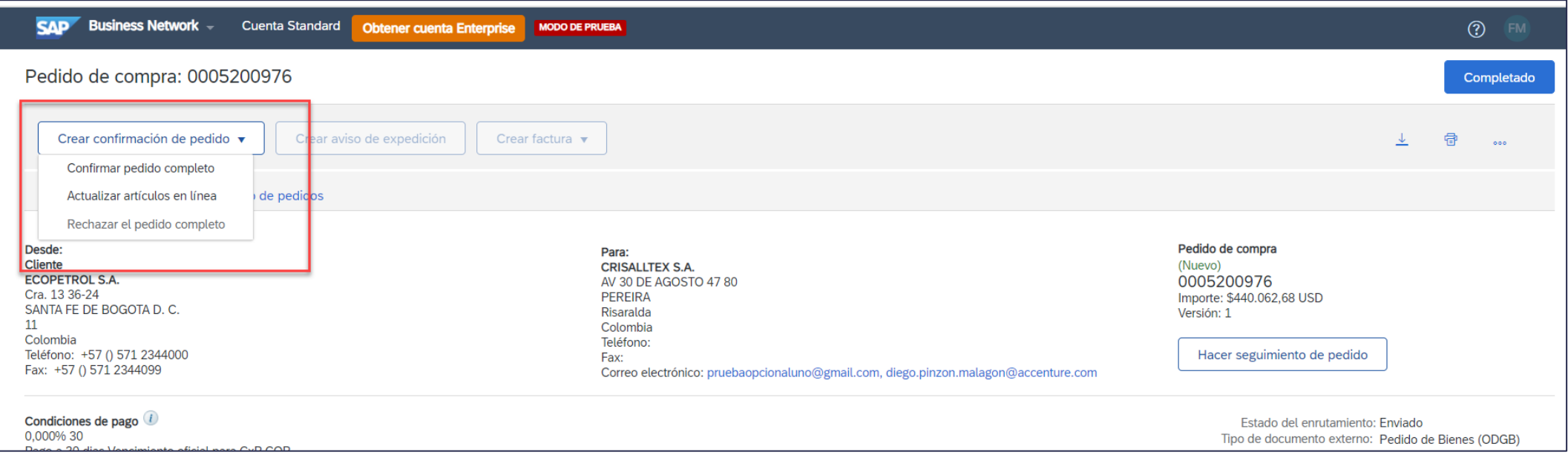

#### ➢ Usted puede:

- ✓ Confirmar su orden de compra completa o
- $\checkmark$  Actualizar artículos en línea (confirmación parcial)

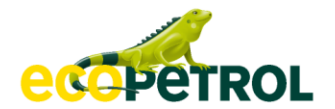

#### **Orden de compra Confirmación completa**

En la confirmación de su orden de compra, debe llenar los siguientes datos:

- ✓ Número de confirmación.
- $\checkmark$  Fecha estimada de expedición.
- $\checkmark$  Fecha estimada de entrega.

Puede incluir comentarios y adjuntos si lo requiere.

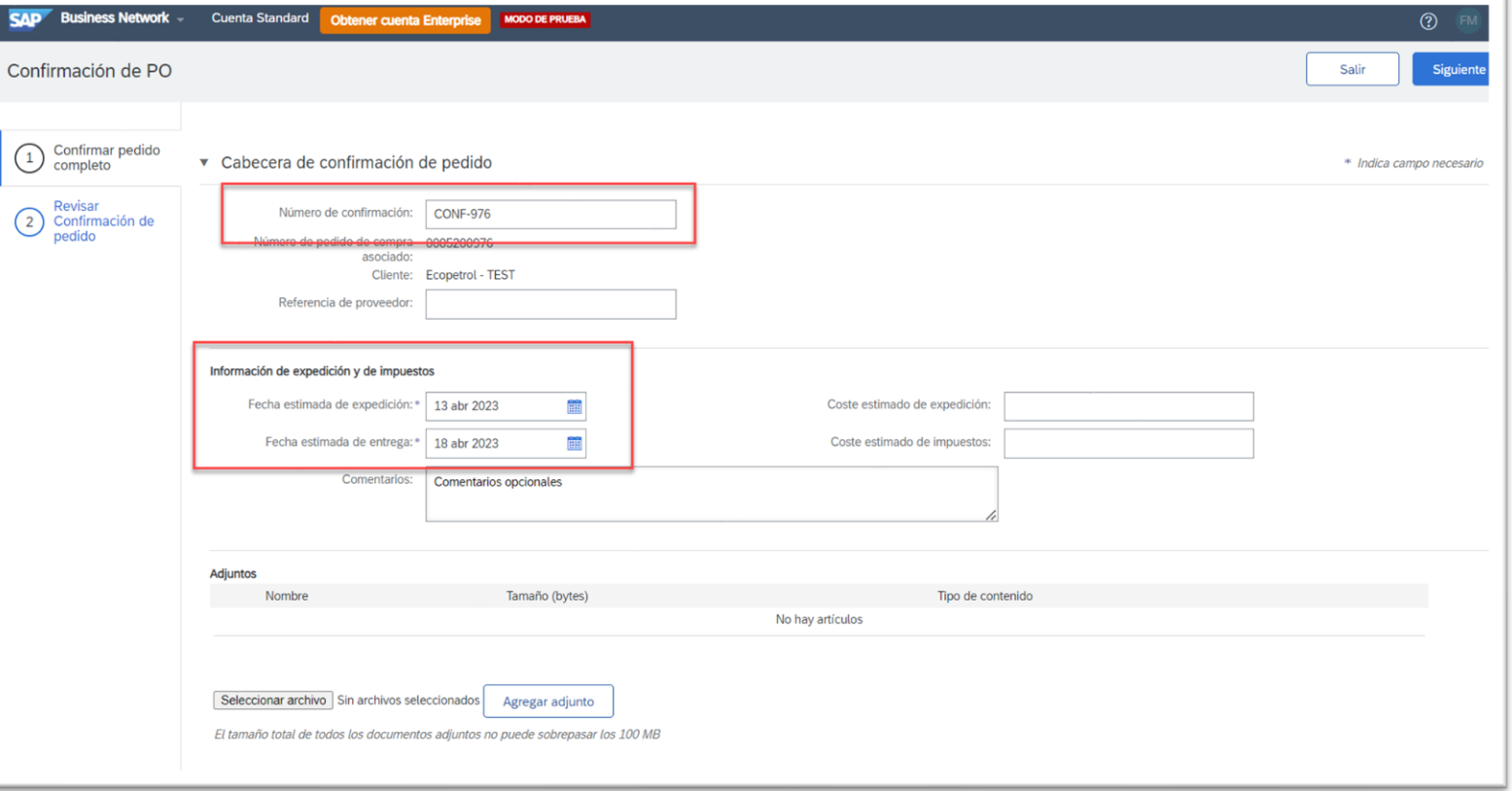

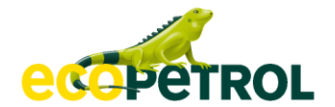

#### **Orden de compra Confirmación total**

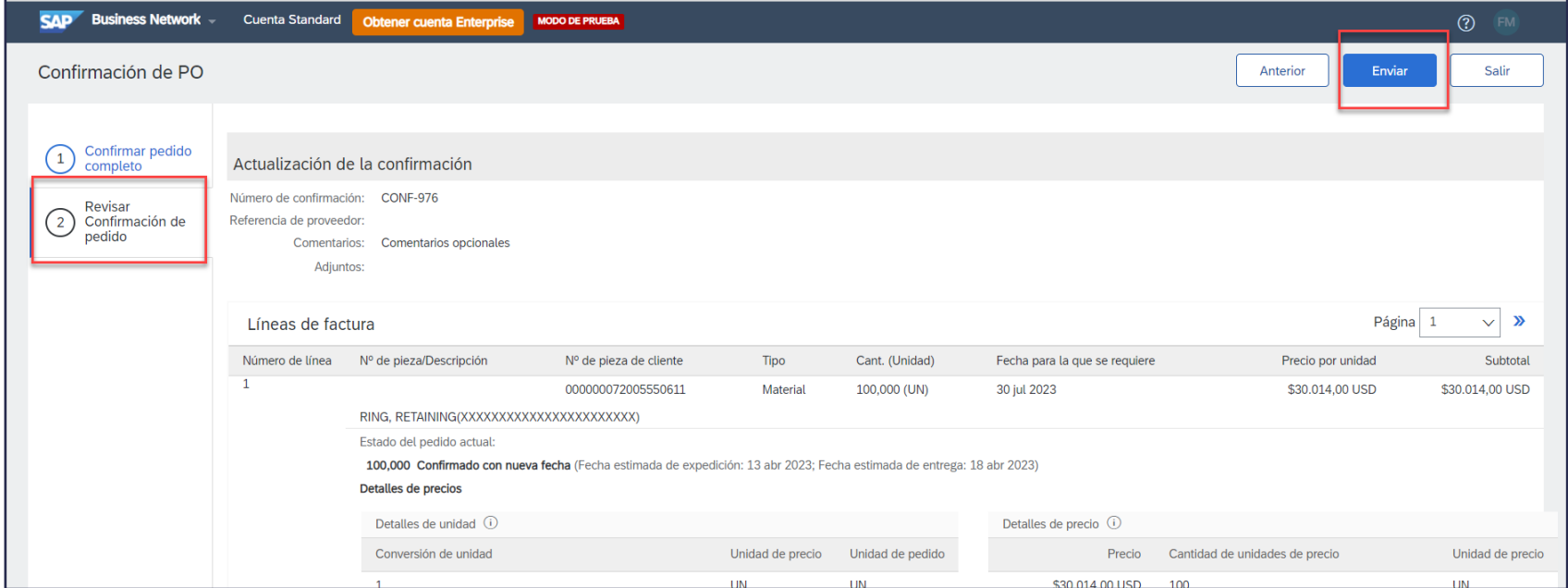

Revise que su confirmación esta correcta y luego de click en Enviar

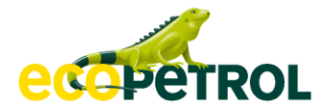

#### **Orden de compra Confirmación total** El estado de la orden de

compra cambia a Confirmado

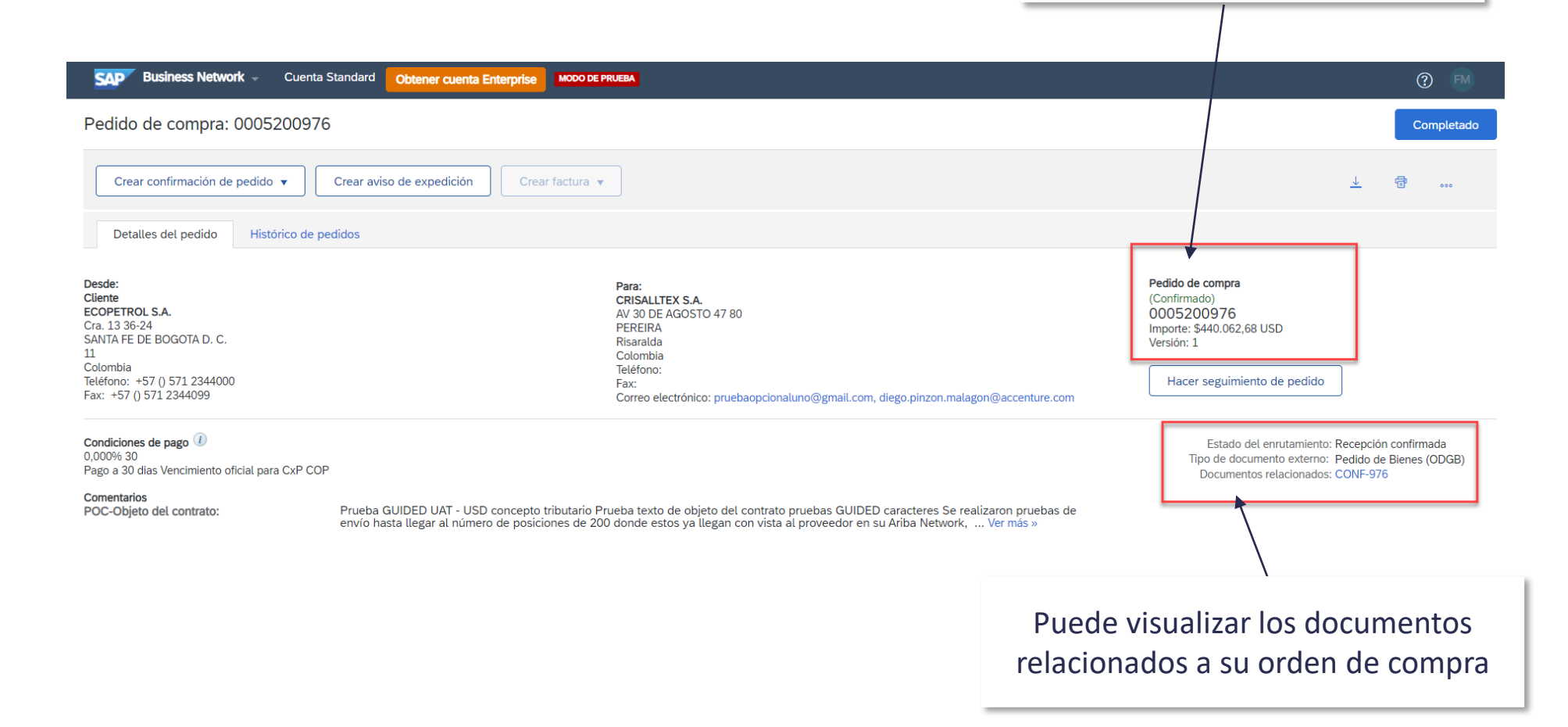

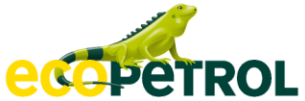

- Usted puede usar esta opción en los siguientes casos:
- Va a entregar los bienes en distintas fechas.
- Desea comunicarle al negocio que no puede cumplir con la entrega de alguno de los items.

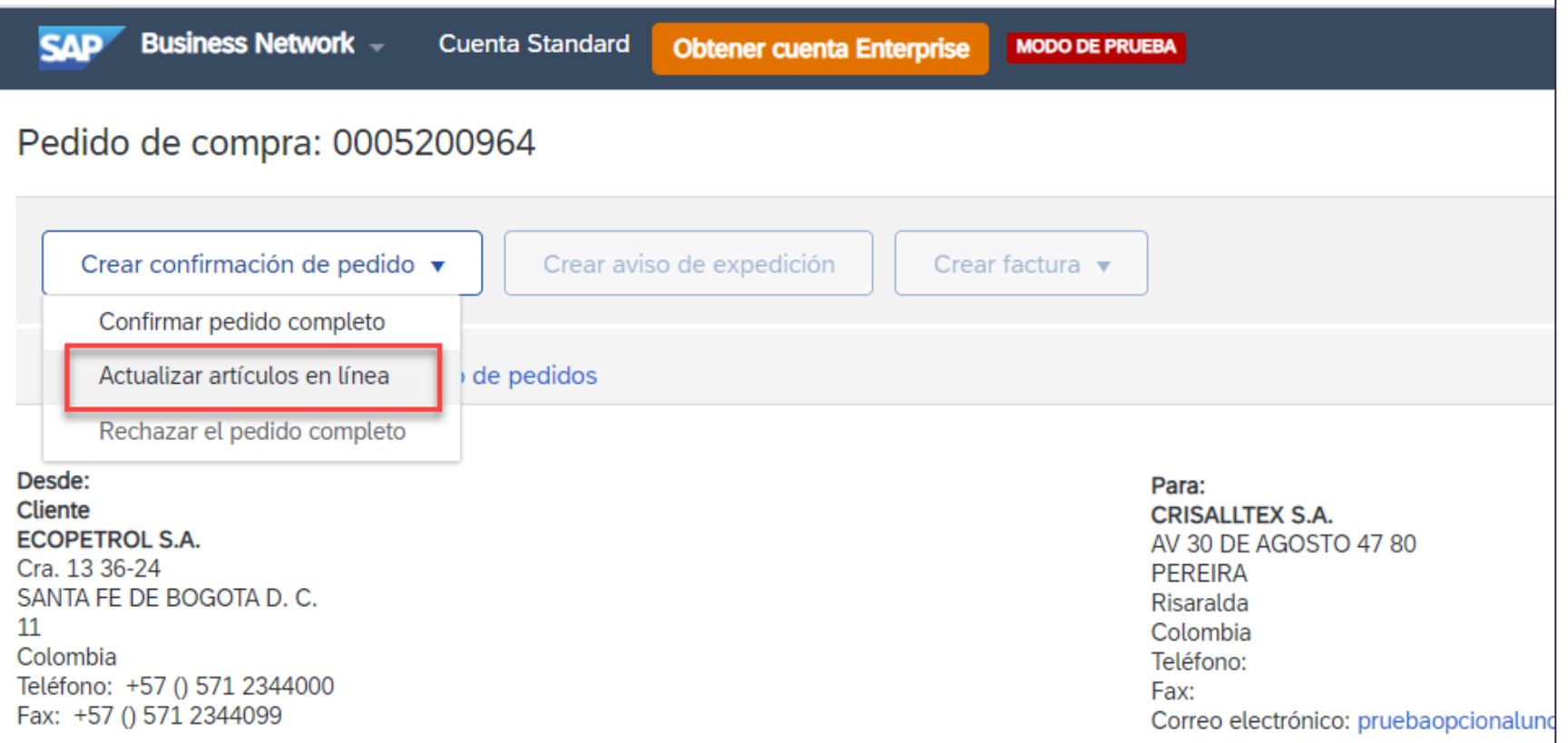

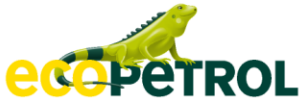

Igual que en la confirmación completa, debe llenar los siguientes datos:

- ✓ Número de confirmación.
- $\checkmark$  Fecha estimada de expedición
- $\checkmark$  Fecha estimada de entrega.

#### Puede incluir comentarios y adjuntos si lo requiere.

**Los adjuntos deben incluirse sólo a nivel de Cabecera no por líneas del pedido.**

**Limite de adjunto un puede sobrepasar los 100 MB**

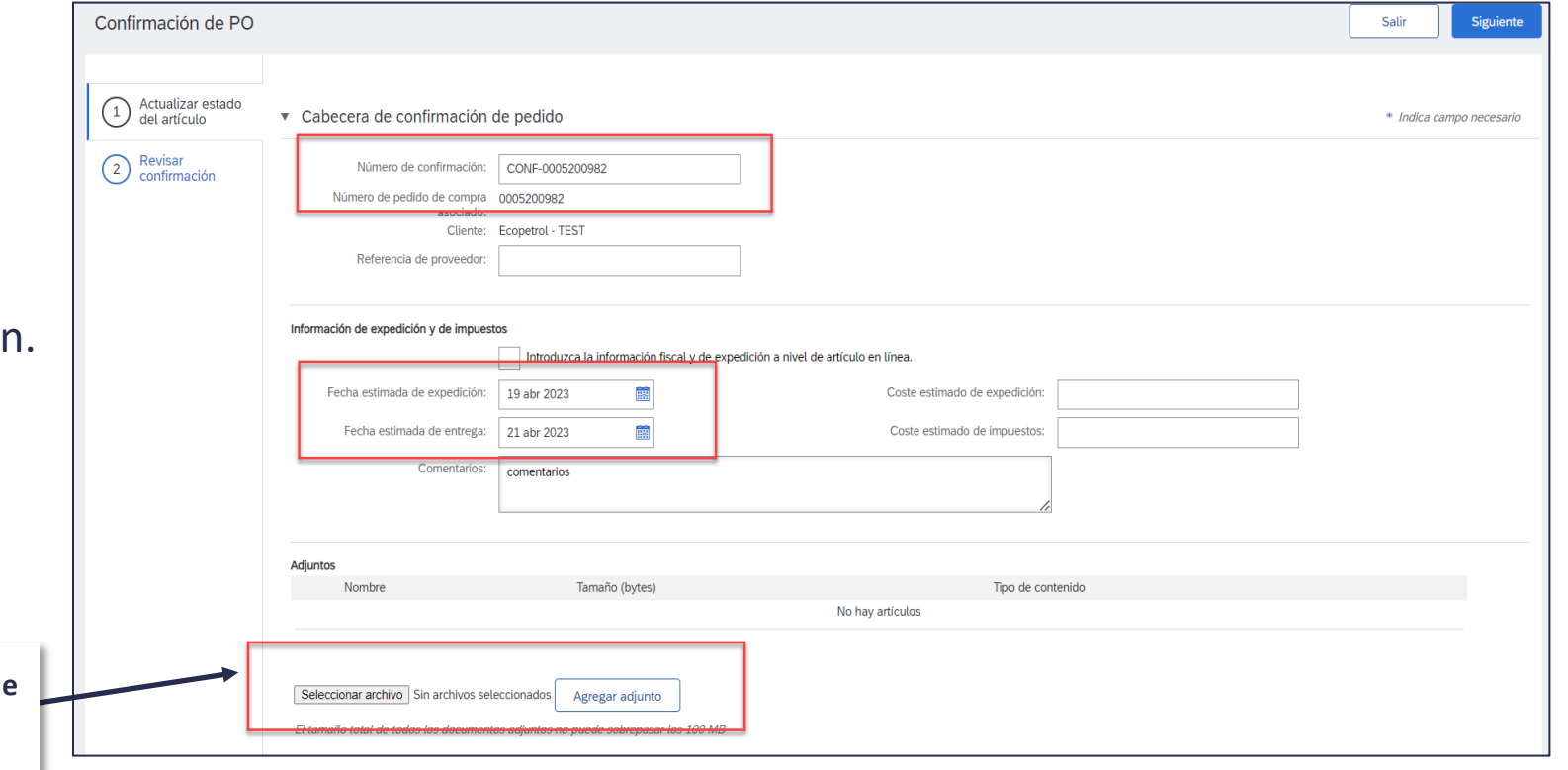

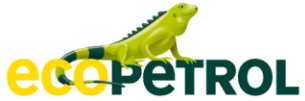

• Si usted no puede entregar los artículos completamente en una misma fecha, el sistema le permite confirmar la entrega con multiples fechas.

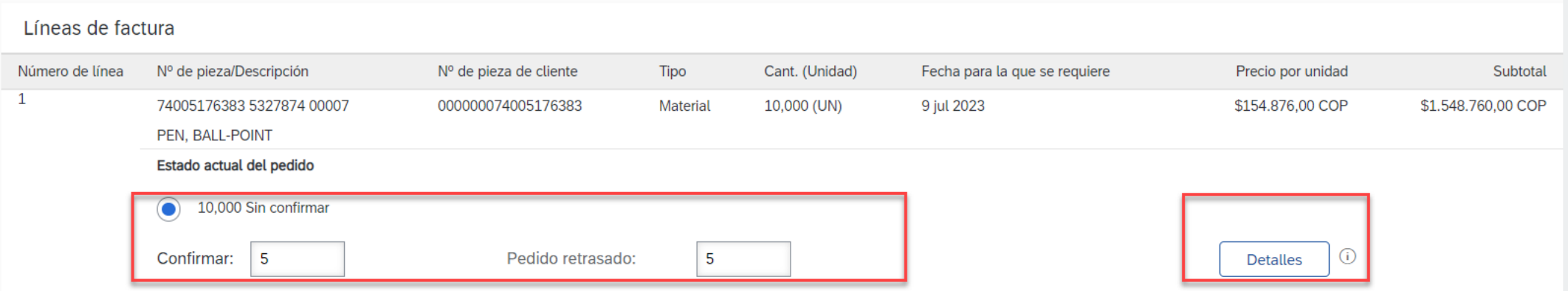

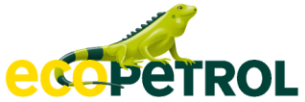

- En la pestaña Detalles, deberá indicar la fecha estimada de expedición de los artículos que ha retrasado para su entrega.
- Se recomienda incluir comentarios para que el gestor de seguimiento del orden de compra, pueda conocer más detalles en cuanto a la entrega de los bienes.

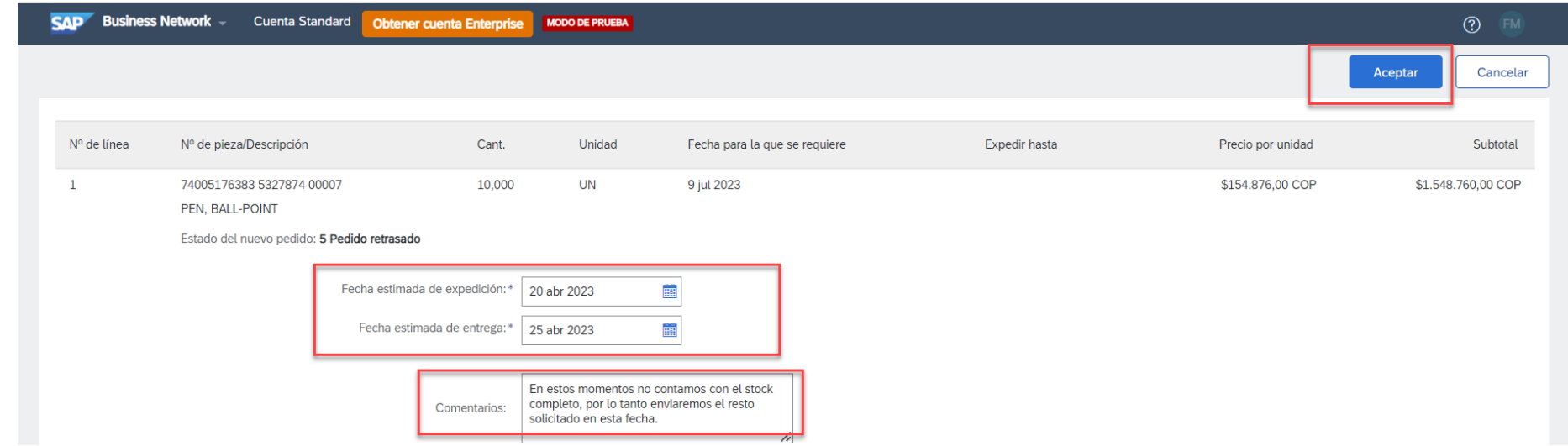

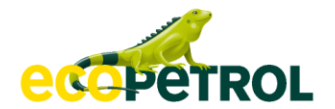

## **Confirmación**

• Proceda a confirmar sus selecciones y vaya a Siguiente:

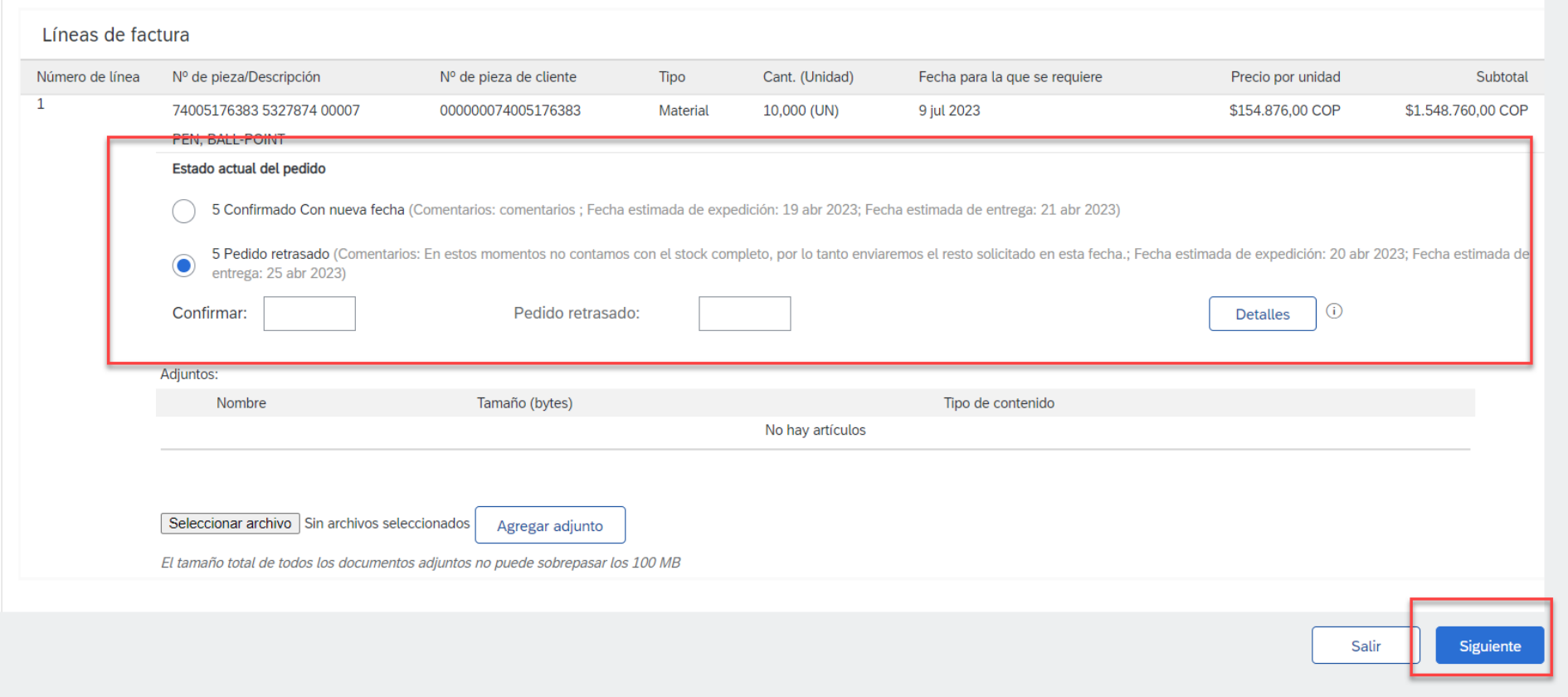

#### **Confirmación**

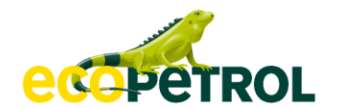

• Revise su confirmación y dele click en Enviar :

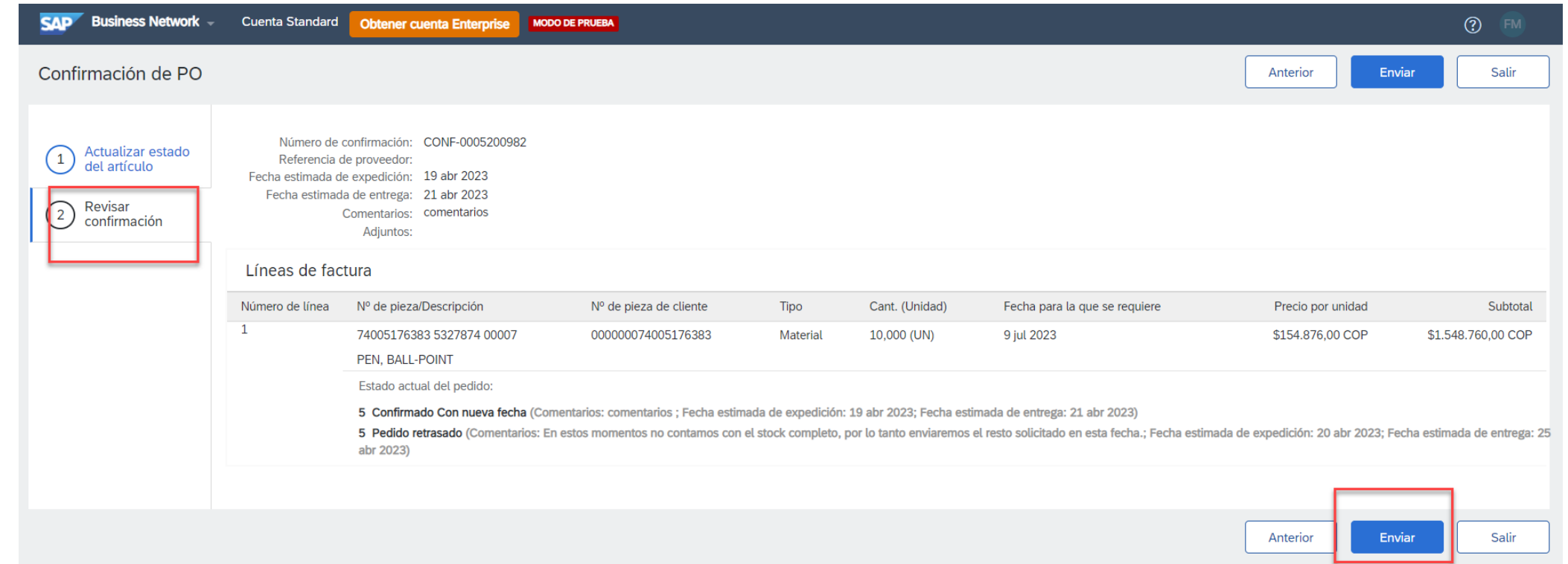

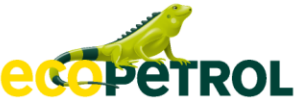

• Su orden de compra quedará en estado (Confirmado parcialmente) y puede revisar los documentos relacionados, es decir, la confirmación que realizó.

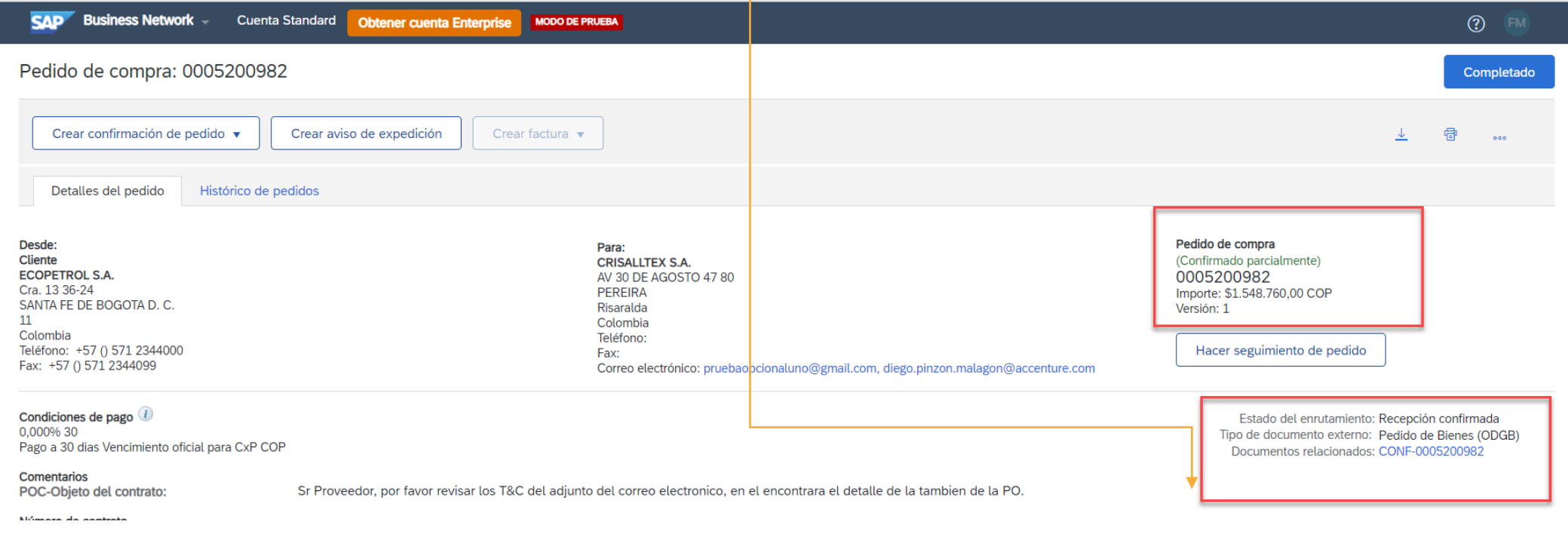

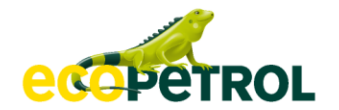

#### **Orden de compra Seguimiento de la orden de compra.**

• Haga seguimiento a su orden de compra y los cambios de estado que se muestran en Hacer seguimiento de pedido**:**

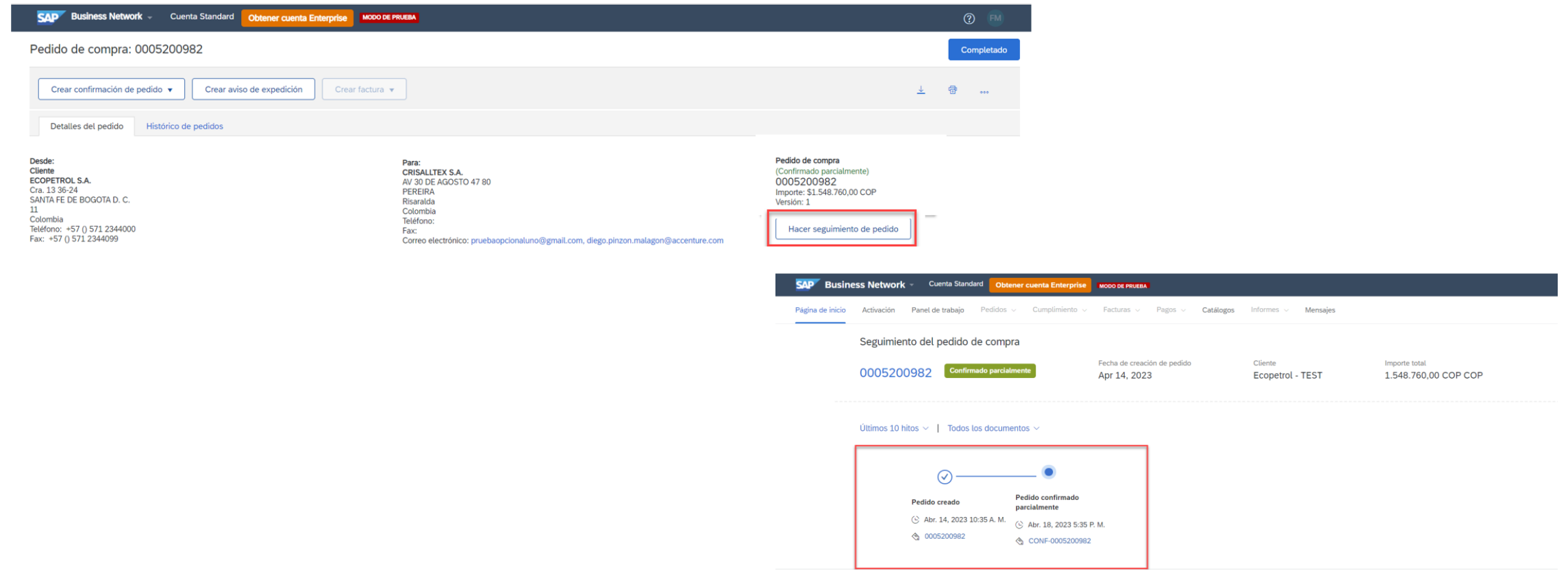

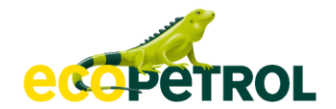

#### **Orden de compra**

#### **Importante:**

- ✓ Si usted no puede cumplir con el orden de compra con las condiciones solicitadas por Ecopetrol, es importante se lo haga saber utilizando los campos de Comentarios en la confirmación del orden de compra.
- ✓ La plataforma ha sido configurada, para que usted reciba cada 3 días desde que recibió su orden de compra, recordatorios para que usted confirme su pedido.
- ✓ Si usted no puede cumplir con el pedido, debe informarlo directamente al interlocutor indicado en el PDF de la Orden de compra.

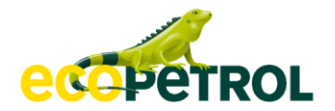

#### **Orden de compra Notificación vía correo e-mail**

• Recuerde que usted siempre recibirá notificaciones a o los correos electrónicos configurados cuando su orden de compra haya sido modificada:

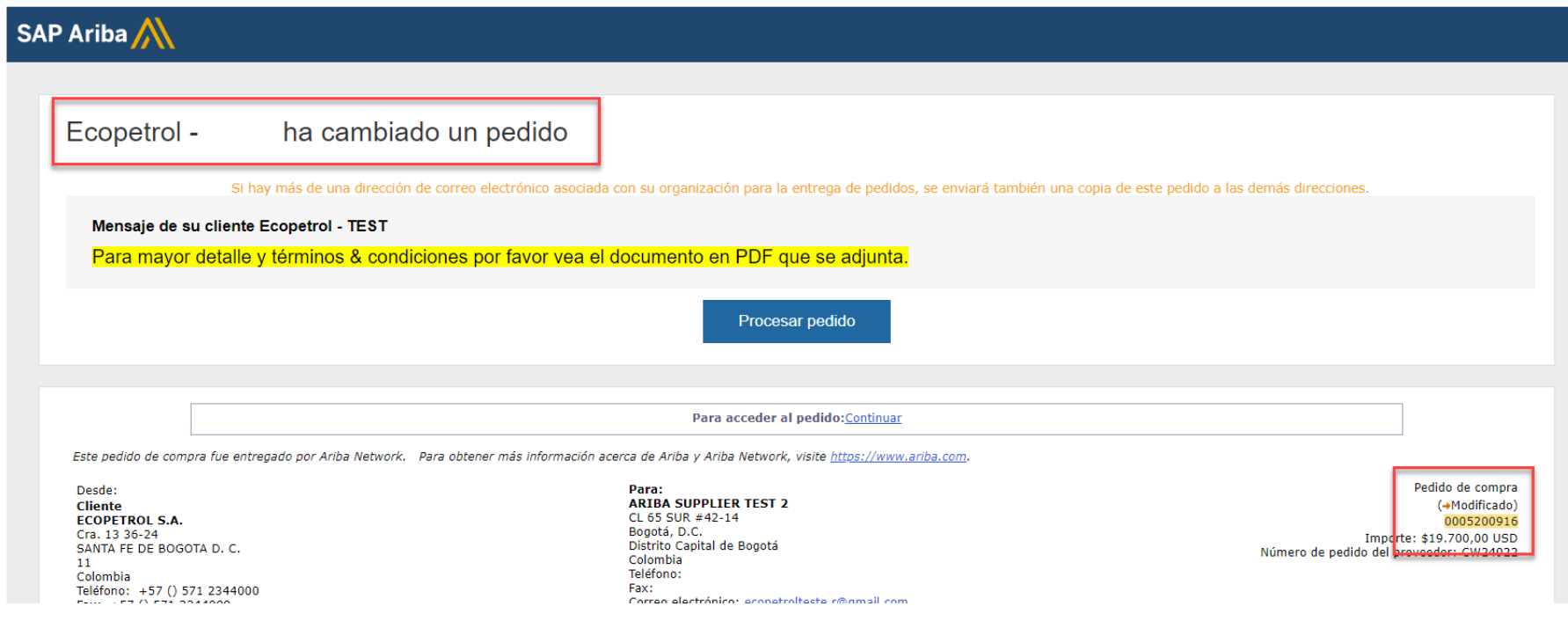

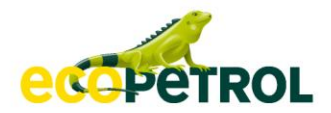

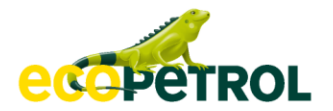

- Una vez haya confirmado su orden de compra, y quiera iniciar el proceso de envío de los bienes a su cliente debe crear un Aviso de Expedición.
- Previo a la realización del aviso de expedición, usted debe contar con el agendamiento que se gestiona directamente en el sistema actual.

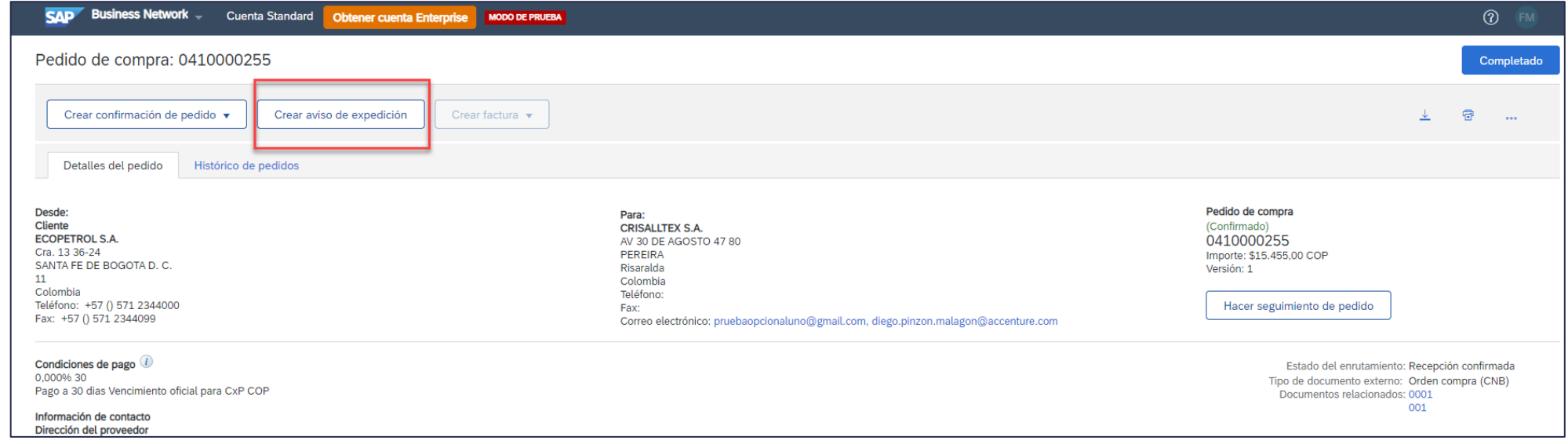

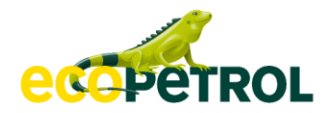

- Algunos pedidos no requerirán que usted haga agendamiento para su entrega.
- De igual manera el PDF de la Orden le permitirá conocer estas instrucciones con mayor detalle:

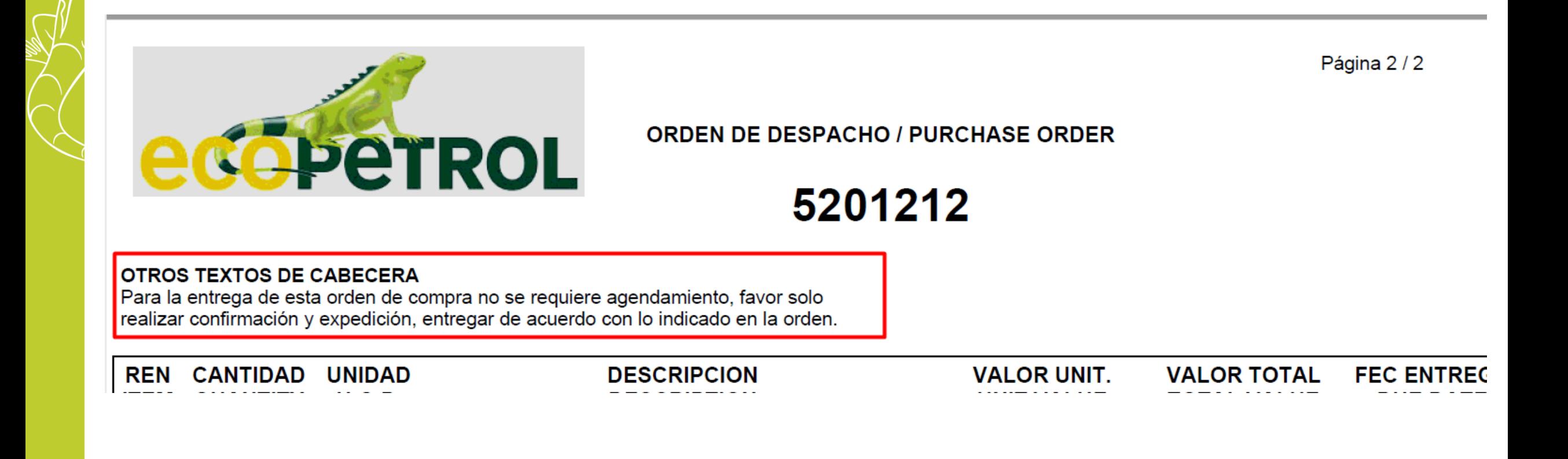

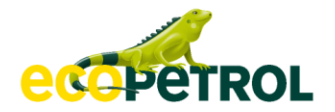

Sección Seguimiento, si usted lo desea puede incluir datos del transportista utilizado para el envio de sus bienes.

En la sección Expedición usted deberá completar los siguientes campos:

- **ID de lista de embalaje:** Se refiere al número identificador de su documento de embalaje. (Hacer referential al número de orden de compra)
- **Tipo de expedición:** Real
- **Fecha de expedición**: Fecha en la cual envía los bienes a su cliente.
- **Fecha de entrega**: Fecha en la que se Ecopetrol recibirá los bienes.
	- Recuerde que los datos para la entrega están detallados en el PDF de la orden.

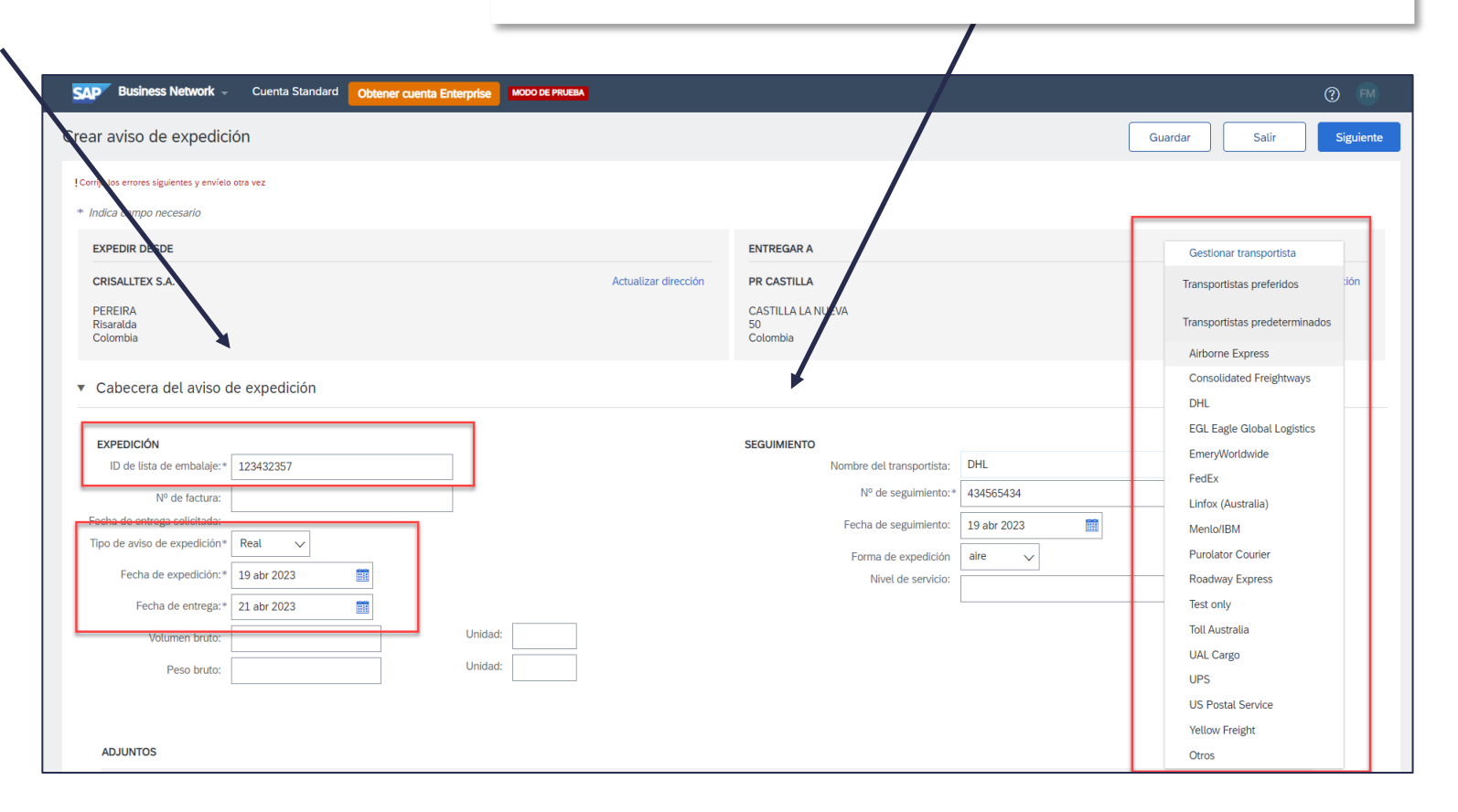

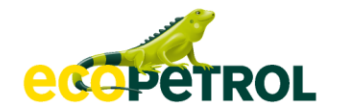

Artículos de pedido

En la parte inferior en la sección Artículos de orden de compra, debe completar la siguiente información:

- ✓ **Embalaje:** indique el tipo de embalaje que usará para envíar los artículos
- ✓ **Tipo de carga:** Especifique si es una carga Estandar, Peligrosa o Controlada
- ✓ **Volumen Bruto**

✓ **Peso Bruto Kg**

#### del envió de mercancia

#### Nº de pedido Nº de línea Nº de pieza/Descripción Nº de pieza de cliente Unidad **Expedir hasta** Subtotal Cant Fecha para la que se requiere Precio por unidad 0005200982 74005176383 5327874 00007 000000074005176383 10.000 UN 9 jul 2023 \$154,876,00 COP \$1,548,760,00 COP PEN, BALL-POINT Estado de expedición Cantidad total de artículos que faltan: 10 UN Estado de confirmación Cantidad confirmada total: 5 UN Cantidad total de pedido atrasado: 5 UN Línea Cantd. expedición País de origen 10,000 Seleccionar país - $\vee$  Agregar POR FAVOR, DILIGENCIE PESO Y detaller PÁGINAS Embalaje: \* CAJAS Campo necesari Tipo de Carga:\* Estándar v (sin valor) Requiere herramientas o Estándar equipos para el descargue: Peligrosa Volumen Bruto (m3): Controlada Peso Bruto (kg): ! Campo necesario Agregar línea de a

Cuando tenga más de 10 artículos que expedir recuerde recorrer todas las El proveedor debe estimar un peso general este estimar páginas para que no quede ninguno por fuera del aviso.

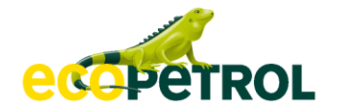

• Si usted va a hacer una expedición parcial puede eliminar las lineas de los artículos que no despachará en ese momento:

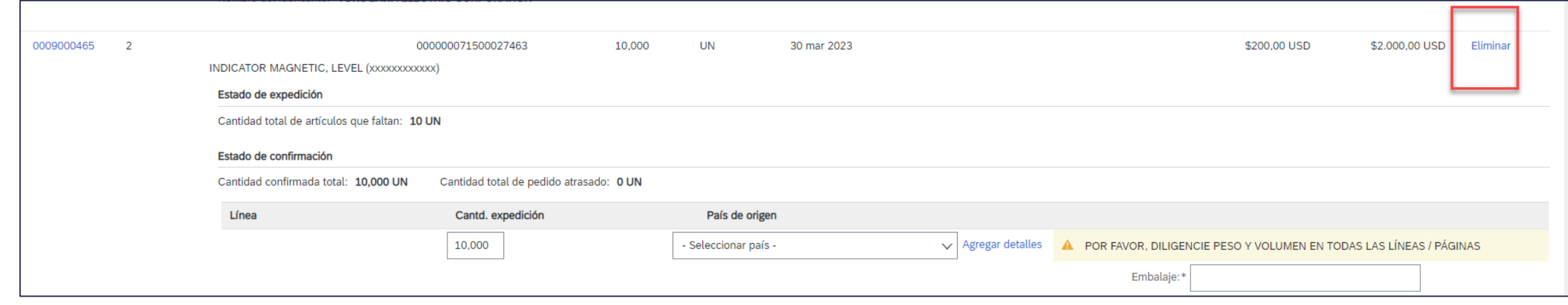

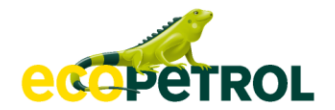

#### **Aviso de expedición Adjuntos**

• Junto con su aviso de expedición agregue **siempre la REMESA como documento soporte,** junto los documentos que considere importantes para la entrega del material, tales como: garantías del producto, certificaciones técnicas entre otros.

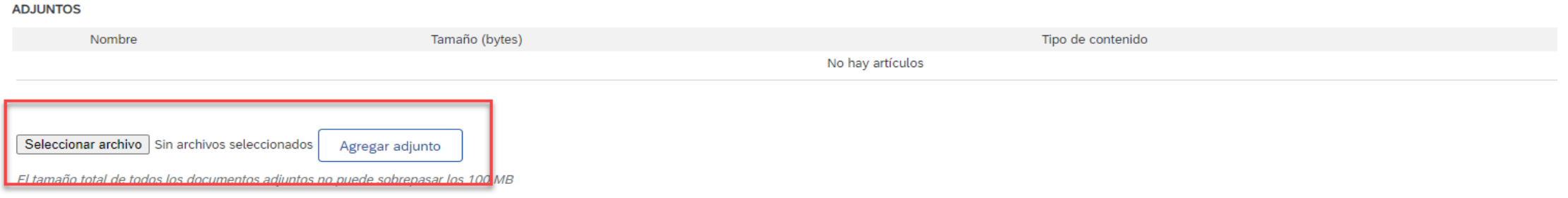

*Recuerde que los archivos adjuntos no pueden sobrepasar los 100 MB.* 

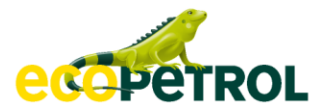

• El estado de su orden de compra cambiará a (Expedido)

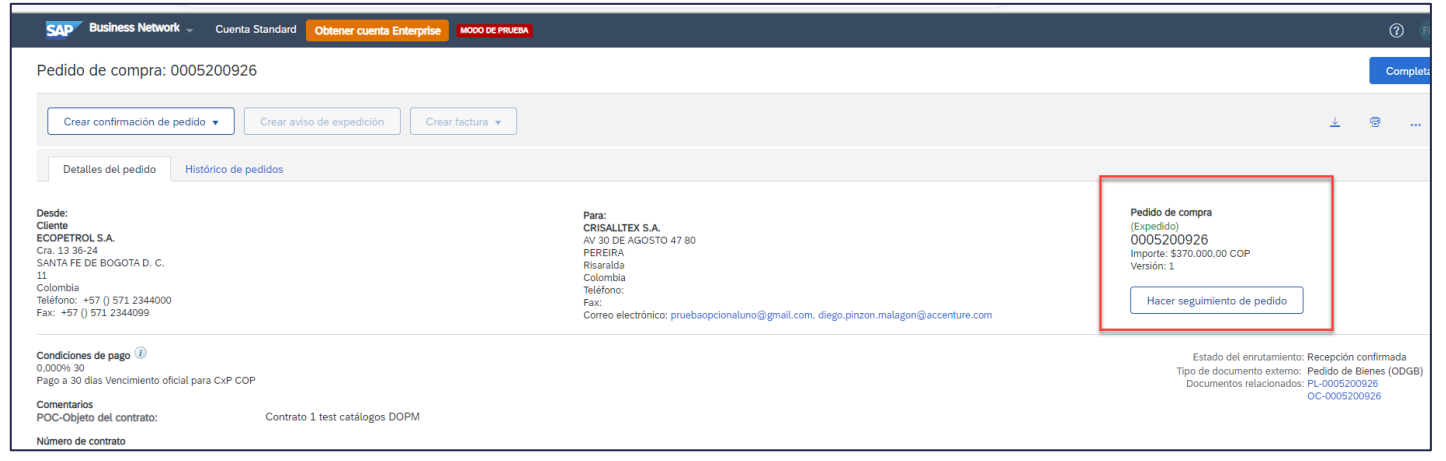

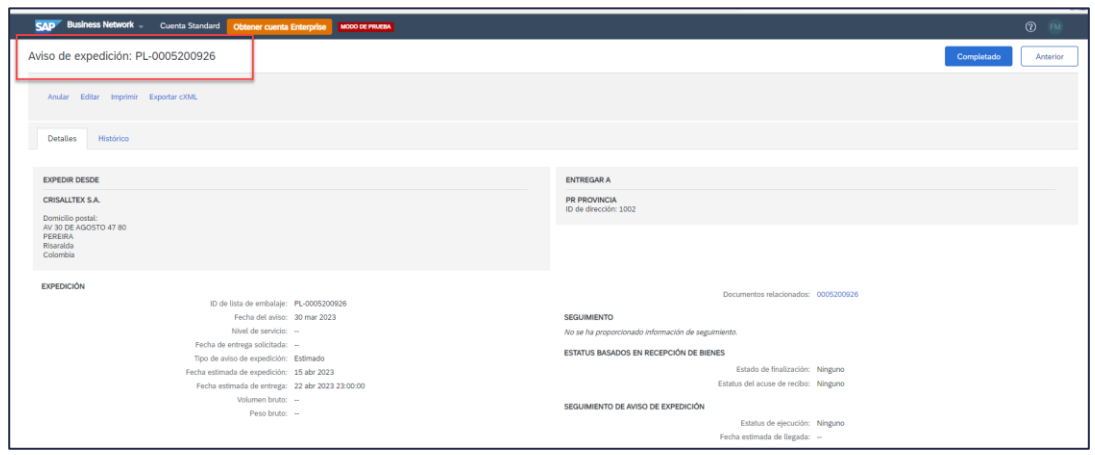

• Podrá acceder también a los documentos asociados:

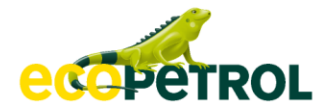

#### **Acuse de recibo**

Cuando su mercancía ha sido recepcionada, el estado de la orden de compra cambia a (**Recibido).**

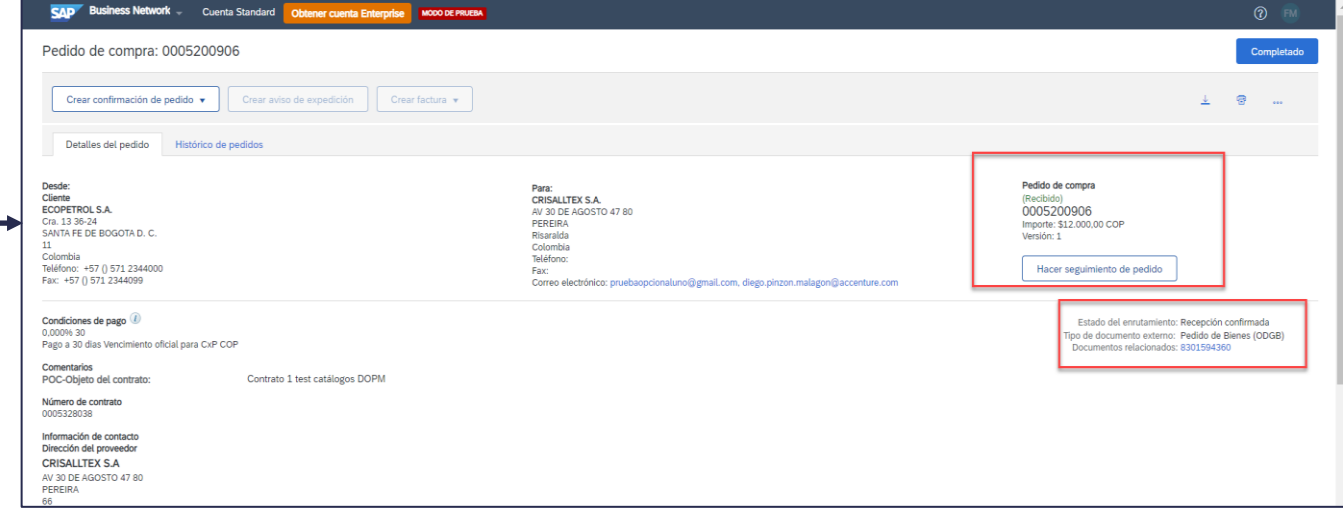

Puede revisar el documento relacionado y ya se encontraria habilitado para proceder al envio de su factura, por los canales que utiliza actualmente, ya que este proceso se mantiene igual.

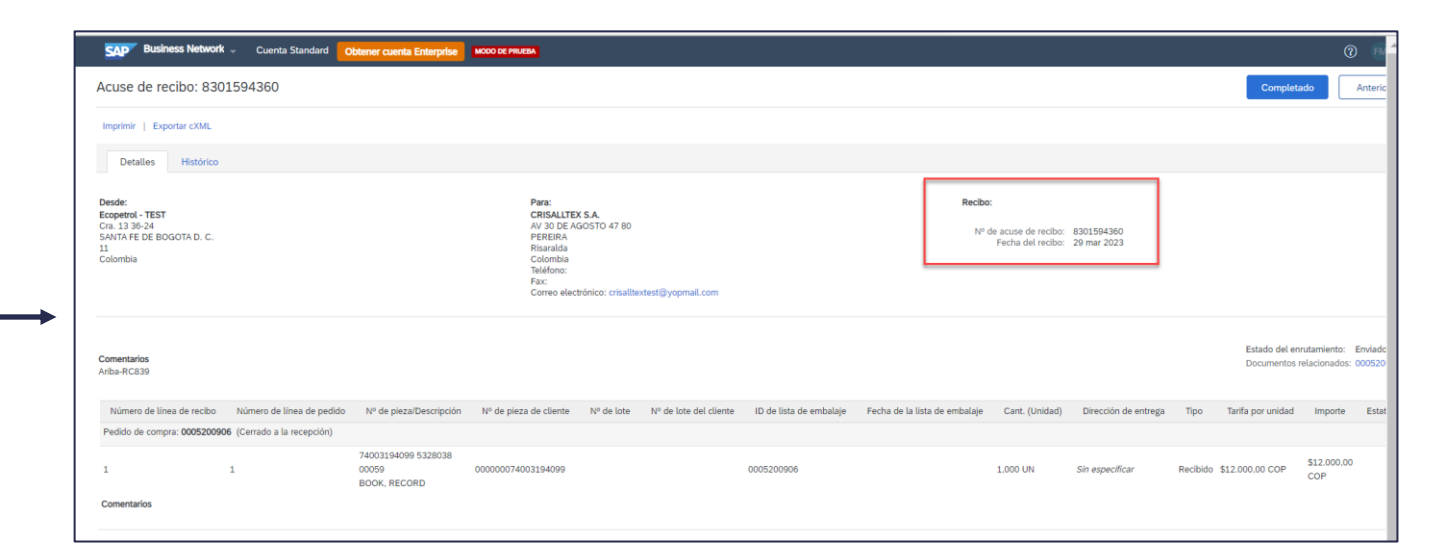

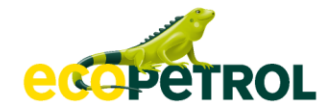

#### **Orden de compra Estados de el orden de compra**

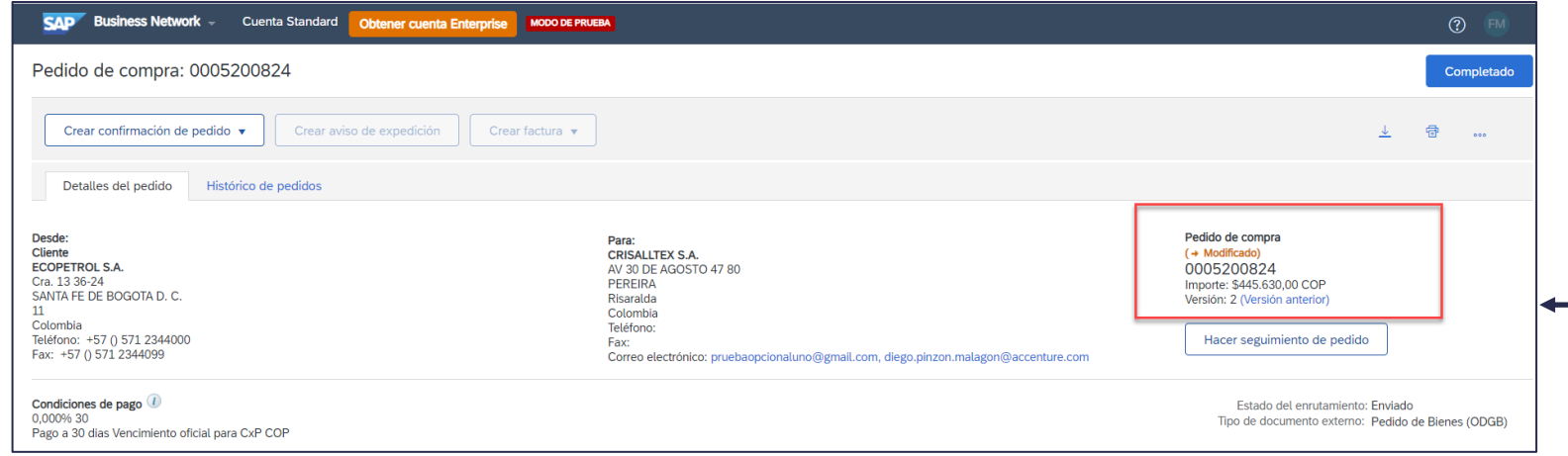

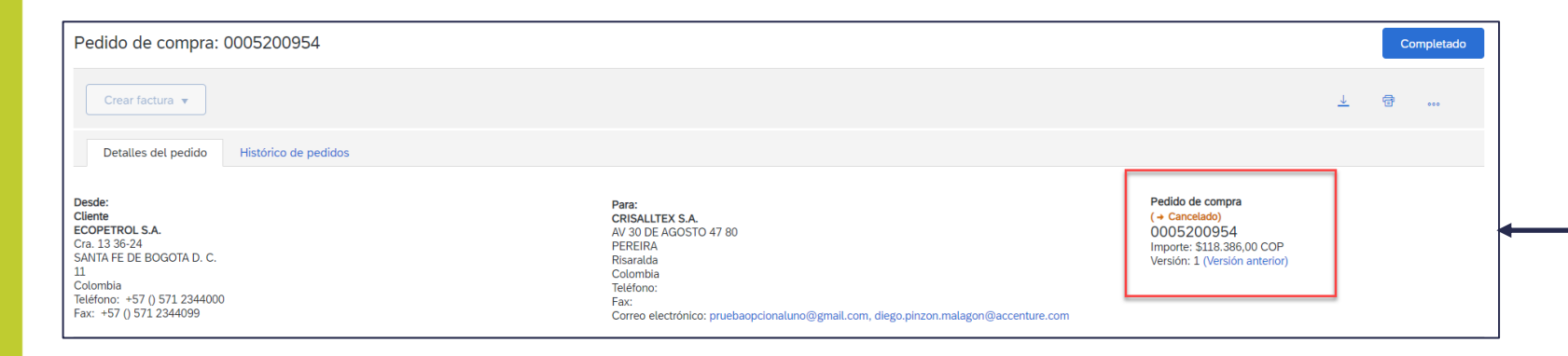

Importante revisar el estado de los orden de compras, ya que estos le informan si es que ha sufrido alguna modificación o cancelación.

Cuando existe una modificación de una orden de compra, se crea una versión y la anterior queda en estado obsoleto.

Nota: Recuerde confirmar sobre la nueva versión.

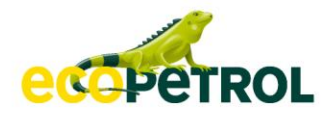

# 5. Recepción de Mercancía

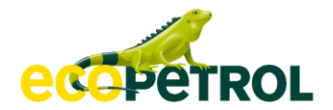

#### **Recepción de mercancía Aviso de Recepción confirmada**

El estado de la orden de compra se actualiza cuando Ecopetrol realiza la entrada de mercancía

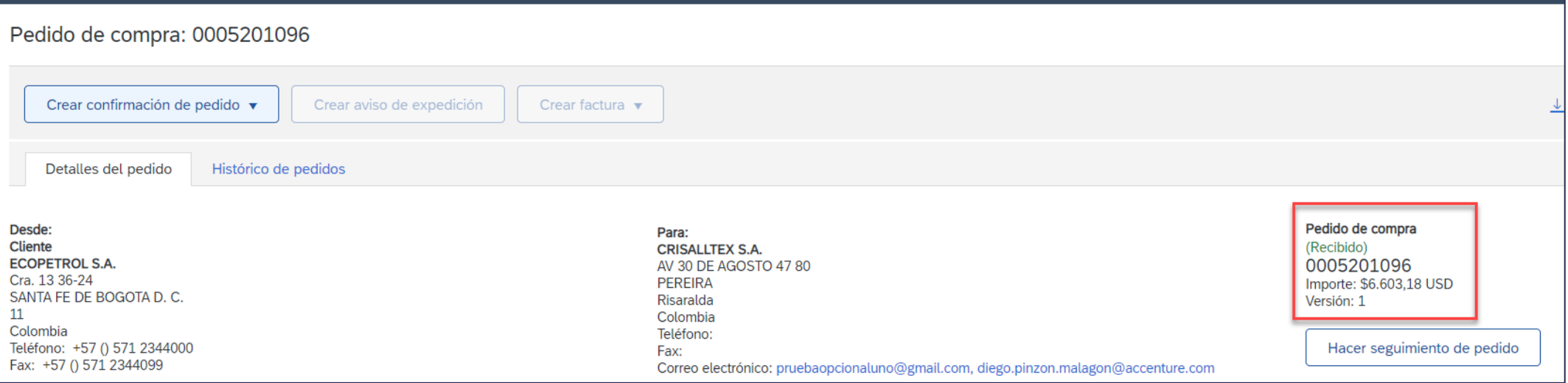

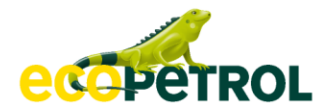

#### **Recepción de mercancía Documentos relacionados**

Para consultar el detalle del acuse de recibo, el proveedor puede ingresar al orden de compra e identificar los documentos relacionados a éste y dar click sobre la referencia del acuse de recibo:

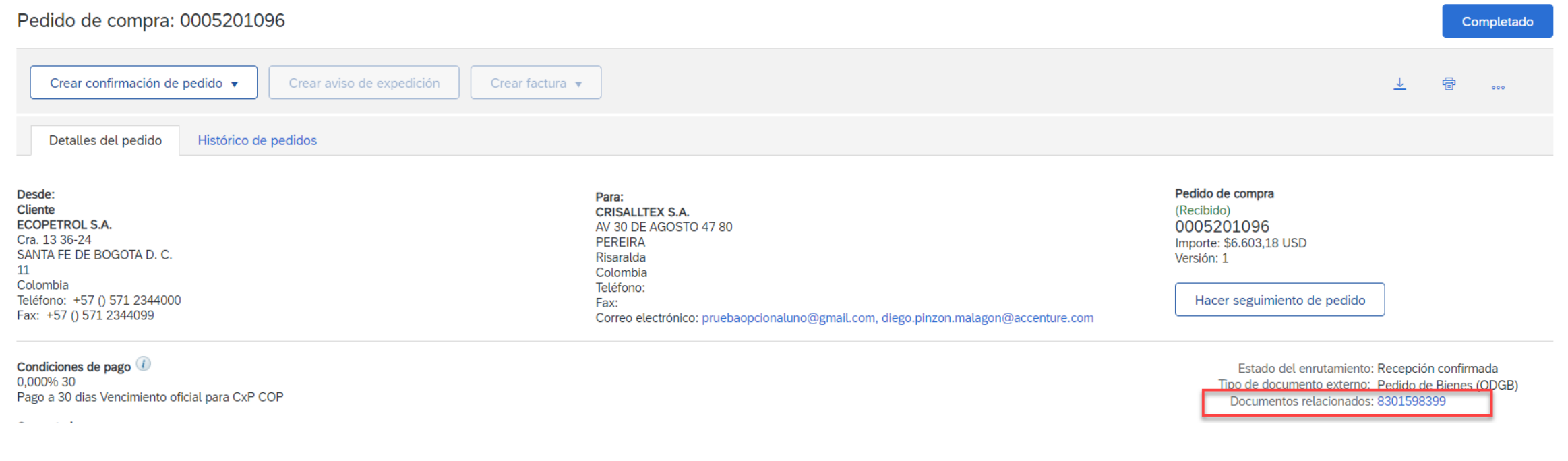

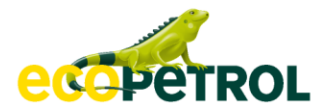

#### **Recepción de mercancía Documentos relacionados**

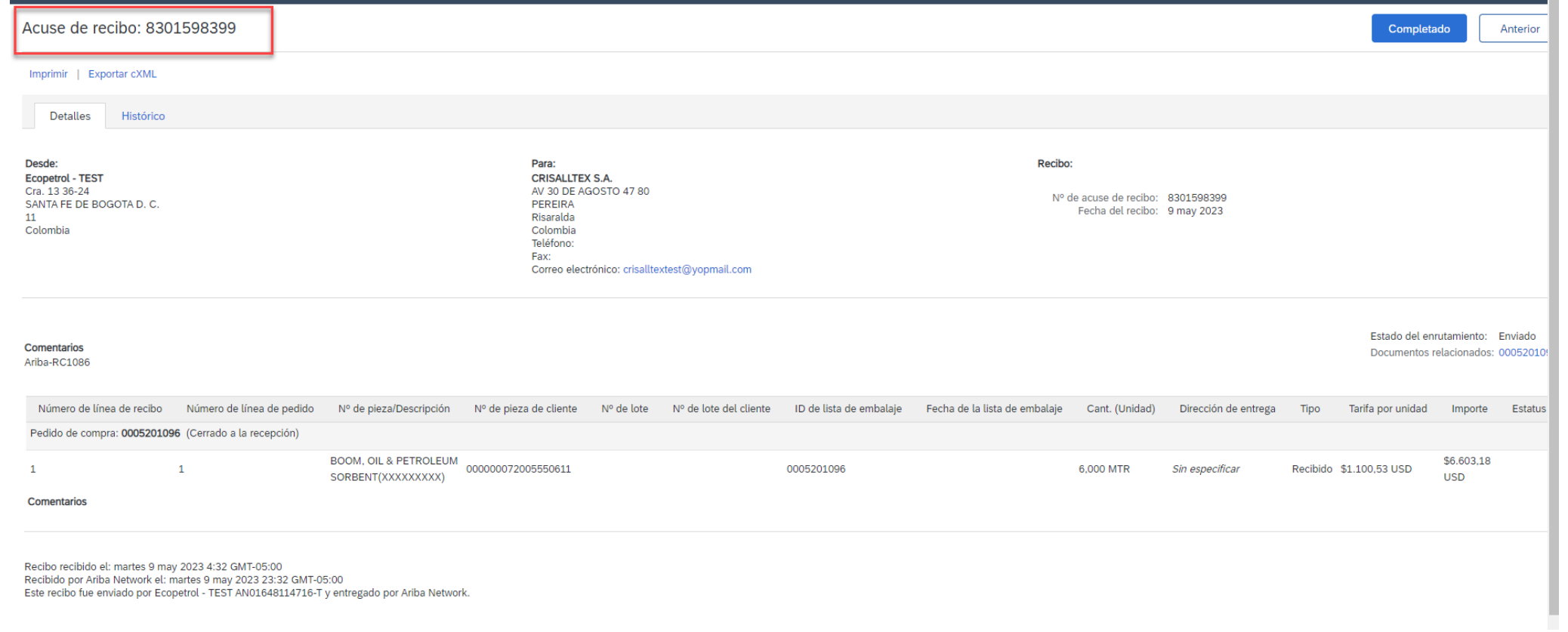

#### **Entradas de mercancía. Devolución**

• Puede ocurrir que deba iniciarse un proceso de devolución y aplicación de garantía, en ese caso se verá el estado de su pedido como devuelto.

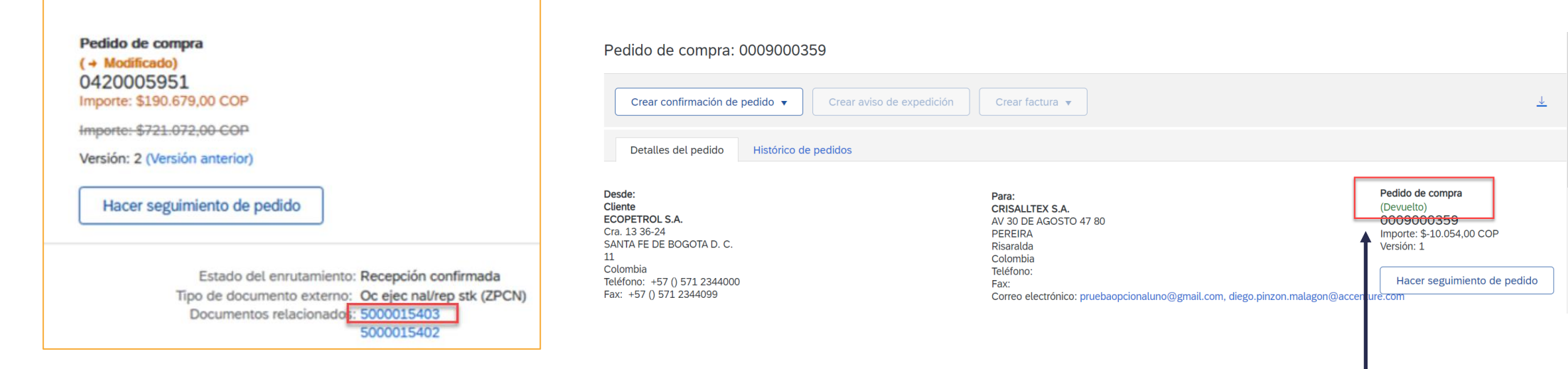

Cuando usted visualice en el estado del orden de compra que se encuentra devuelto, esto significa que todos los bienes de la orden de compra fueron devueltos por Ecopetrol.

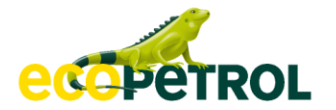

#### **Entradas de mercancía. Devolución**

Siempre verifique sus acuse de recibos para ver si uno de los artículos del pedido esta en ese proceso de devolución

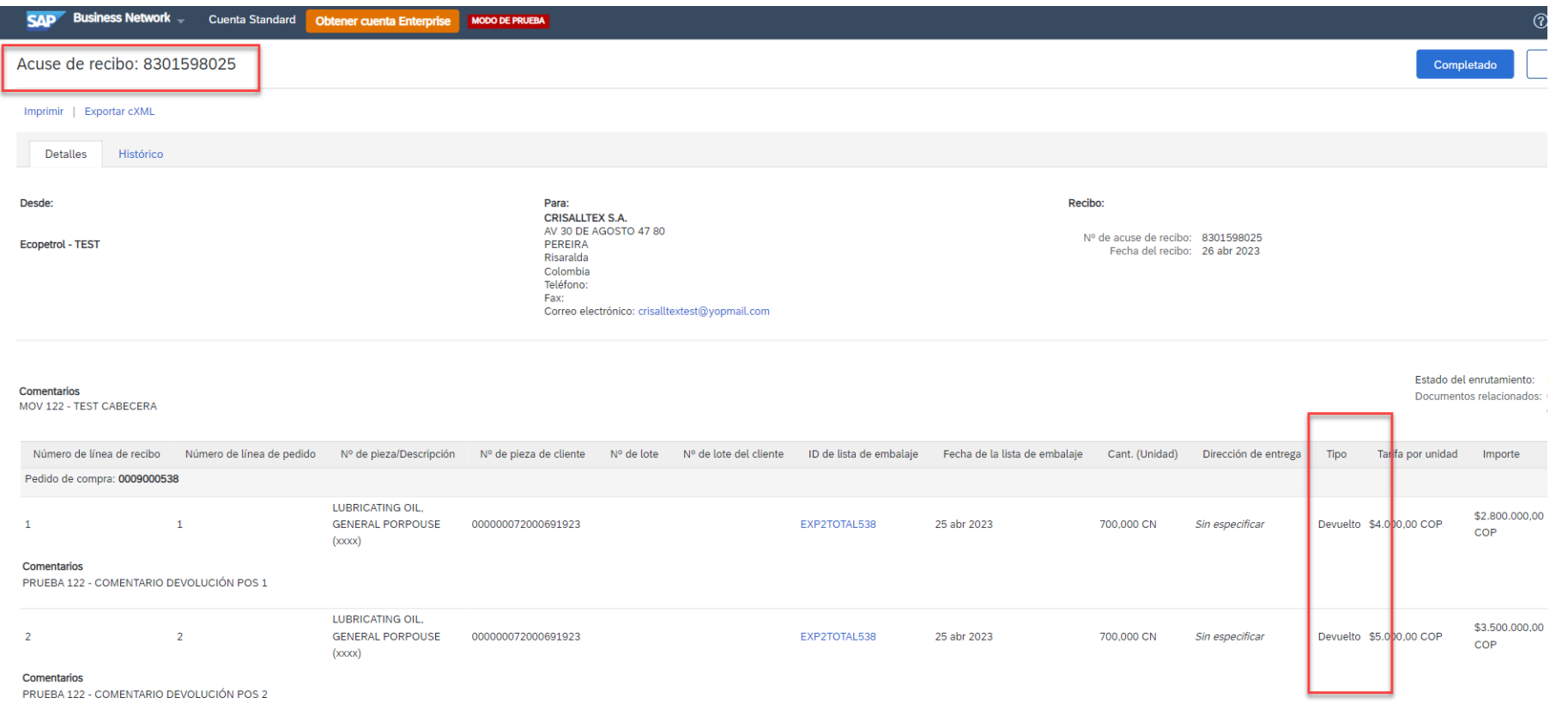

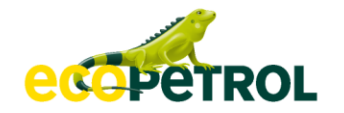

#### **Entradas de mercancía. Anulación**

Si existiera una anulación de una entrada de mercancía por cualquier motivo, usted recibirá un acuse de recibo con cantidades negativas, tal como se evidencia en la imagen

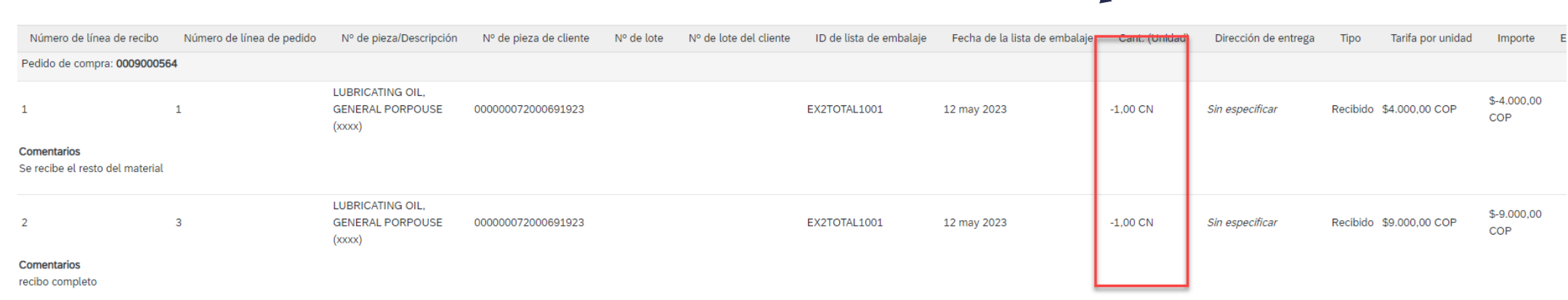

Cualquier inquietud se debe comunicar con el funcionario de seguimiento que relaciona la orden de compra en PDF.

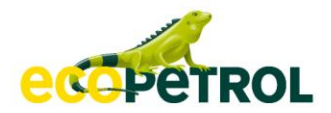

# 6. Canales de Soporte

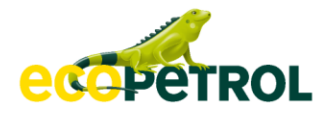

#### **Recursos de Soporte de Ariba Network**

#### **Soporte de Ecopetrol**

- Preguntas relacionadas a negocio: [relacionamiento.proveedores@ecopetrol.com.](mailto:relacionamiento.proveedores@ecopetrol.com)
- Para consultas sobre sus pedidos: Con su interlocutor.
- Para contactar a Soporte a Proveedores Ariba Network: Video tutorial: [https://sapvideoa35699dc5.hana.ondemand.com/?entry\\_id=1\\_j0fuwb7y](https://sapvideoa35699dc5.hana.ondemand.com/?entry_id=1_j0fuwb7y)
	- 1) Ingresar en la página [http://supplier.ariba.com](http://supplier.ariba.com/)
	- 2) Dar clic en el ícono Servicio de Asistencia localizado en la parte superior derecho del Centro de Ayuda.
	- 3) Ingresar las palabras clave en el campo Necesito ayuda con: y dar clic en Iniciar.
	- 4) Dar clic No para la pregunta que aparece después.
	- 5) Dar clic obtener ayudar a través de correo electrónico.

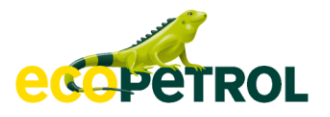

#### **Soporte Ariba Network Centro de Ayuda**

- ➢ Ponerse en contacto con **Soporte a Proveedores de Ariba Network** es muy sencillo, desde su cuenta de Ariba Network solo tiene que dar clic en el signo de interrogación que se encuentra del lado derecho de la página.
- ➢ Esta acción desplegará el menú del **Centro de Ayuda**
- ➢ En la parte inferior encontrará el botón de acceso al **Servicio de Asistencia**
- ➢ Si no consigue la ayuda que requiere puede *crear un caso* directamente para que el equipo de soporte de Ariba le ayude.

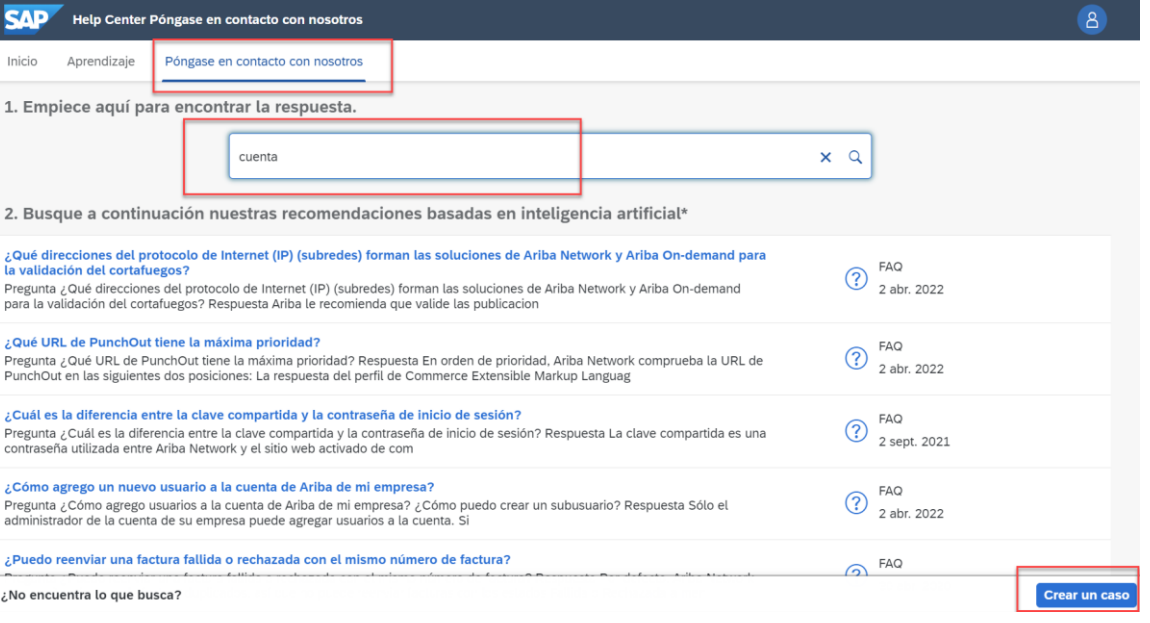

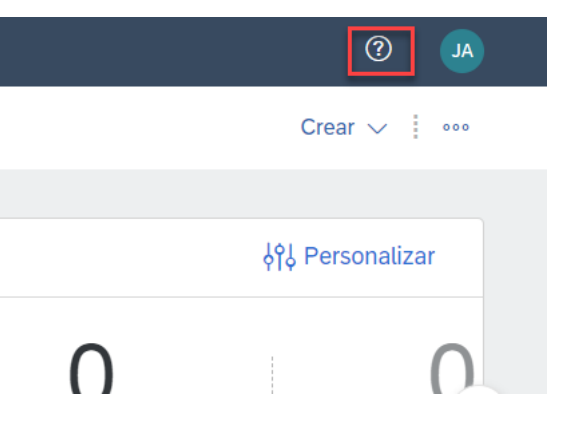
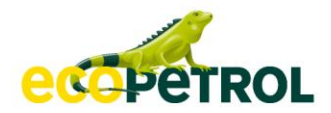

# PORTAL DE PROVEEDORES

### **Portal de Proveedores**

• Desde su cuenta puede ir a configuración- Relaciones de Cliente

• Alli podrá ver su cliente Ecopetrol y otros con los que transacciones. Debe acceder al enlace Portal de información del Proveedor

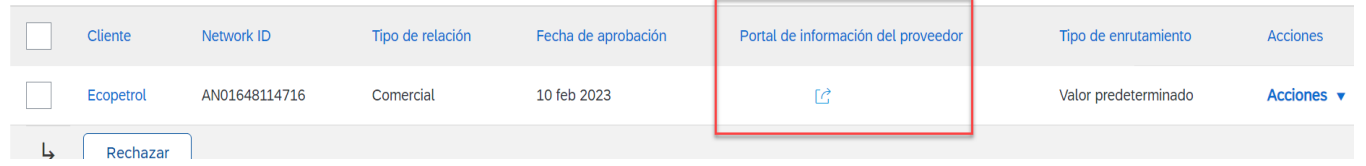

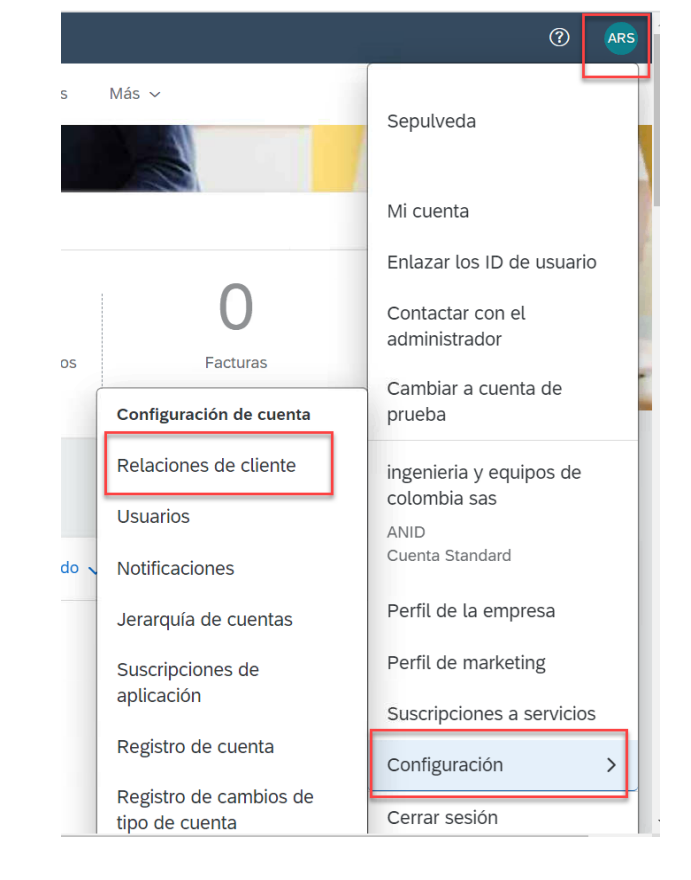

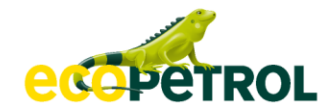

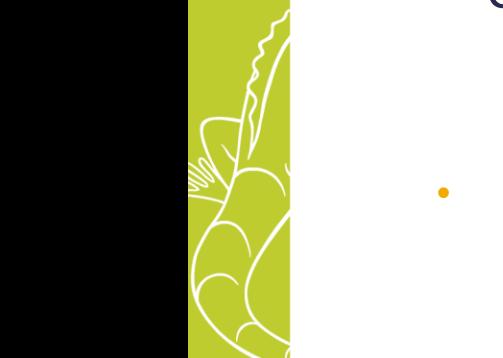

### **Portal de Proveedores**

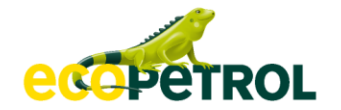

Acceda a toda la información que su cliente y SAP a proporcionado para la gestión de su cuenta.

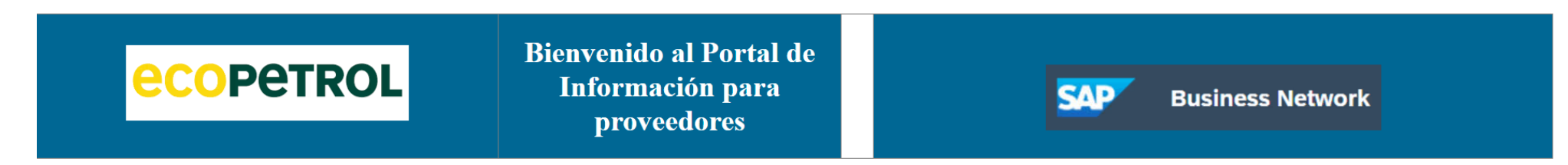

#### ¡Bienvenido al portal de información para proveedores!

Aquí encontrará información de todos los proveedores que hacen negocios con Ecopetrol. Para su organización, esto significa que la forma tradicional de hacer negocios con sus clientes está cambiando fundamentalmente. A continuación, tendrá información sobre la transformación, así como una serie de herramientas para ayudar a responder cualquiera de las preguntas que pueda tener.

¿Qué información buscas?

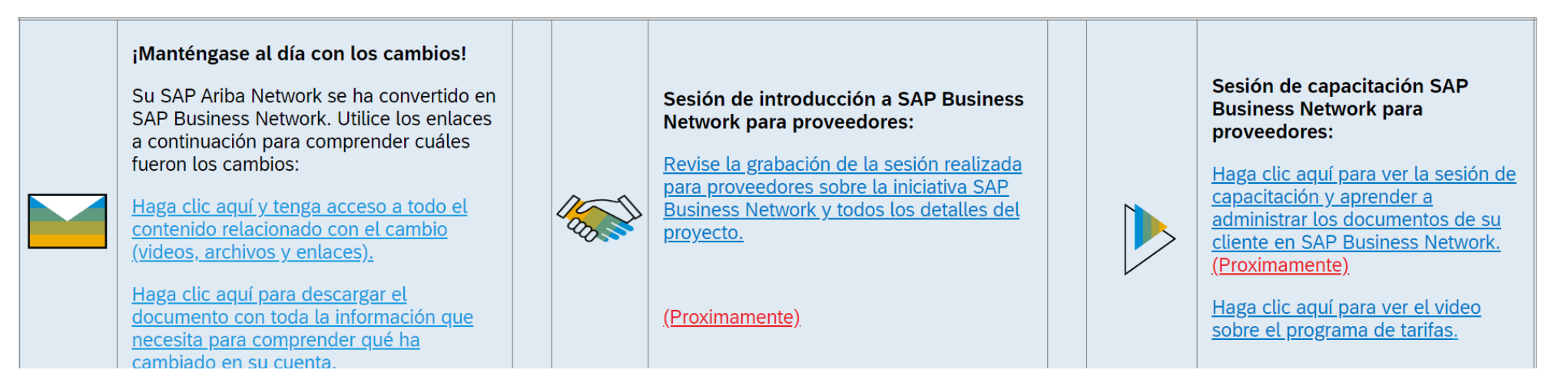

#### SAP Business Network Supplier Mobile App for Any User

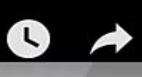

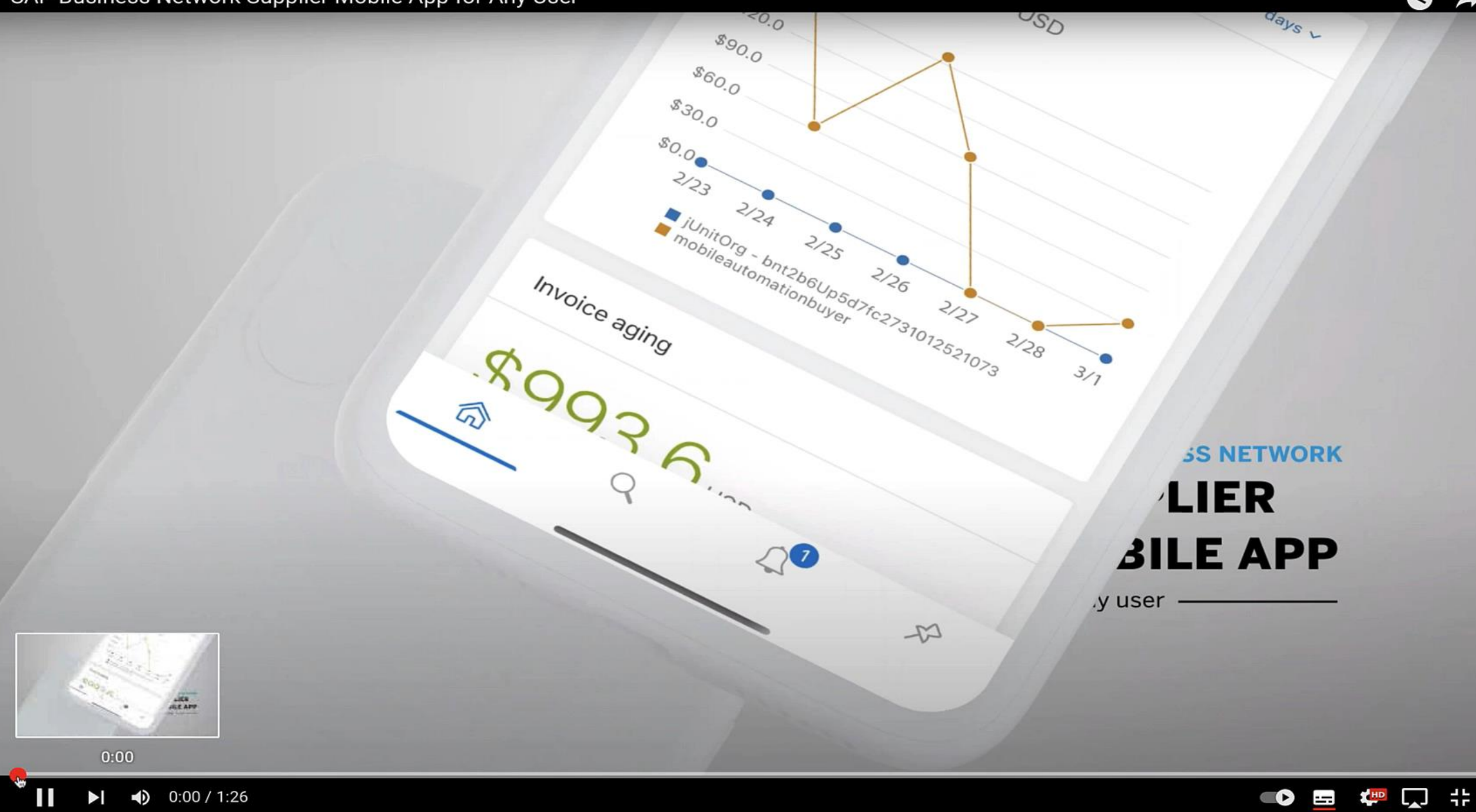

## **SAP Business Network APP Mobile**

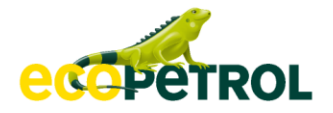

- Sigue en movimiento, la APP de SBN te permite responder en cualquier momento y lugar. Esta disponible en 24 idiomas y cada día toma mas protagonismo en la experiencia de los proveedores al utilizar la aplicación.
- Todos los proveedores con una cuenta existente en la SBN pueden utilizar las funcionalidades de la aplicación desde un móvil o una Tablets. Algunas de las acciones que se pueden realizar son:

- Confirmar ordenes de compra
- Generar HES
- Visualizar estados de facturas y pagos.
- **EXECUTE:** Responder a clientes potenciales.
- Gestión de Perfil de la empresa.
- Alertas Configurables.

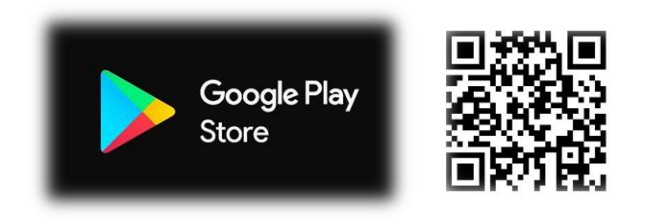

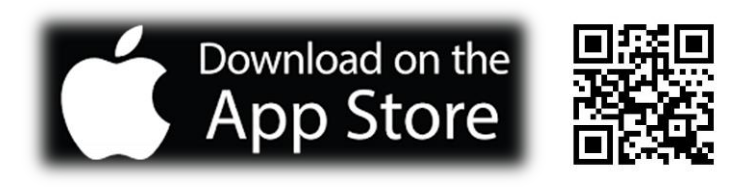

### **Ventajas de la APP Mobile**

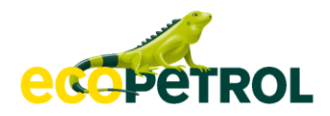

### ✓ **Recibe notificaciones en tiempo real**

• Configura y recibe notificaciones de transacciones y solicitudes que requieran tu atención.

#### ✓ **Compartir pedidos y facturas**

Marque pedidos y facturas con comentarios y detalles. Comparta como archivos adjuntos en PDF o enlaces incrustados en correos electrónicos o mensajes de texto.

### ✓ **Cree documentos sobre la marcha**

• Genere documentos desde la aplicación, como facturas con orden de compra y sin orden de compra, hojas de entrada de servicios, avisos de envío avanzados y notas de crédito.

### ✓ **Inicie sesión con facilidad**

• Accede a tu cuenta rápidamente iniciando sesión con huella dactilar o reconocimiento facial.

#### ✓ **Descubre nuevas oportunidades de negocio**

Vea sus nuevos clientes potenciales para oportunidades de abastecimiento y responda directamente desde la aplicación.

### ✓ **Encuentre documentos rápidamente**

Use la poderosa capacidad de búsqueda de la aplicación para ubicar y acceder rápidamente a 12 meses de pedidos y facturas.

#### ✓ **Mejore la visibilidad de la factura**

Obtenga una mejor vista del estado de la factura, los cambios de estado y la información histórica.

#### ✓ **Acceso en 24 idiomas**

Trabaje con sus proveedores en idiomas como inglés, francés, alemán, japonés, ruso, español, portugués y más.

### **Funciones de la aplicación móvil**

edepetROL

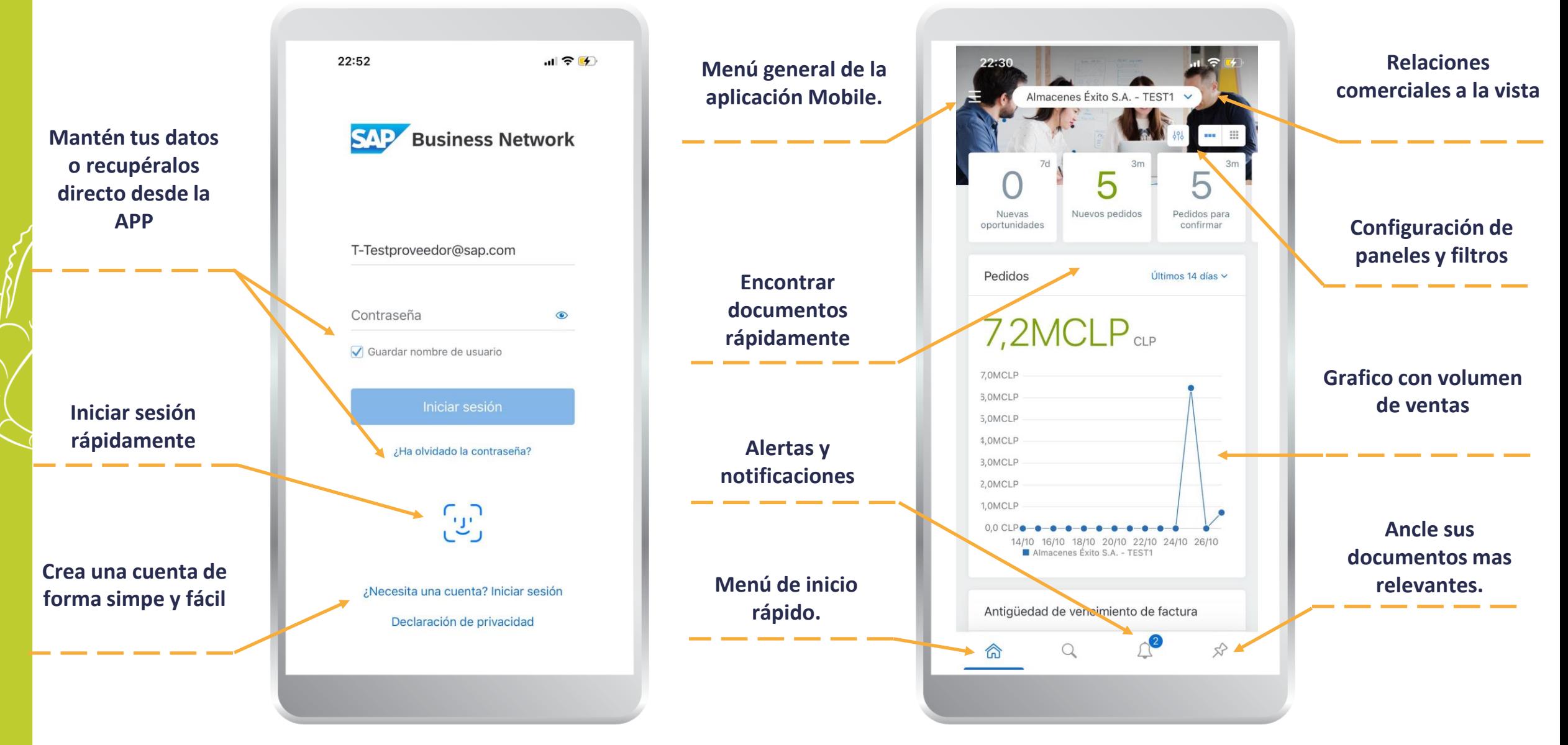

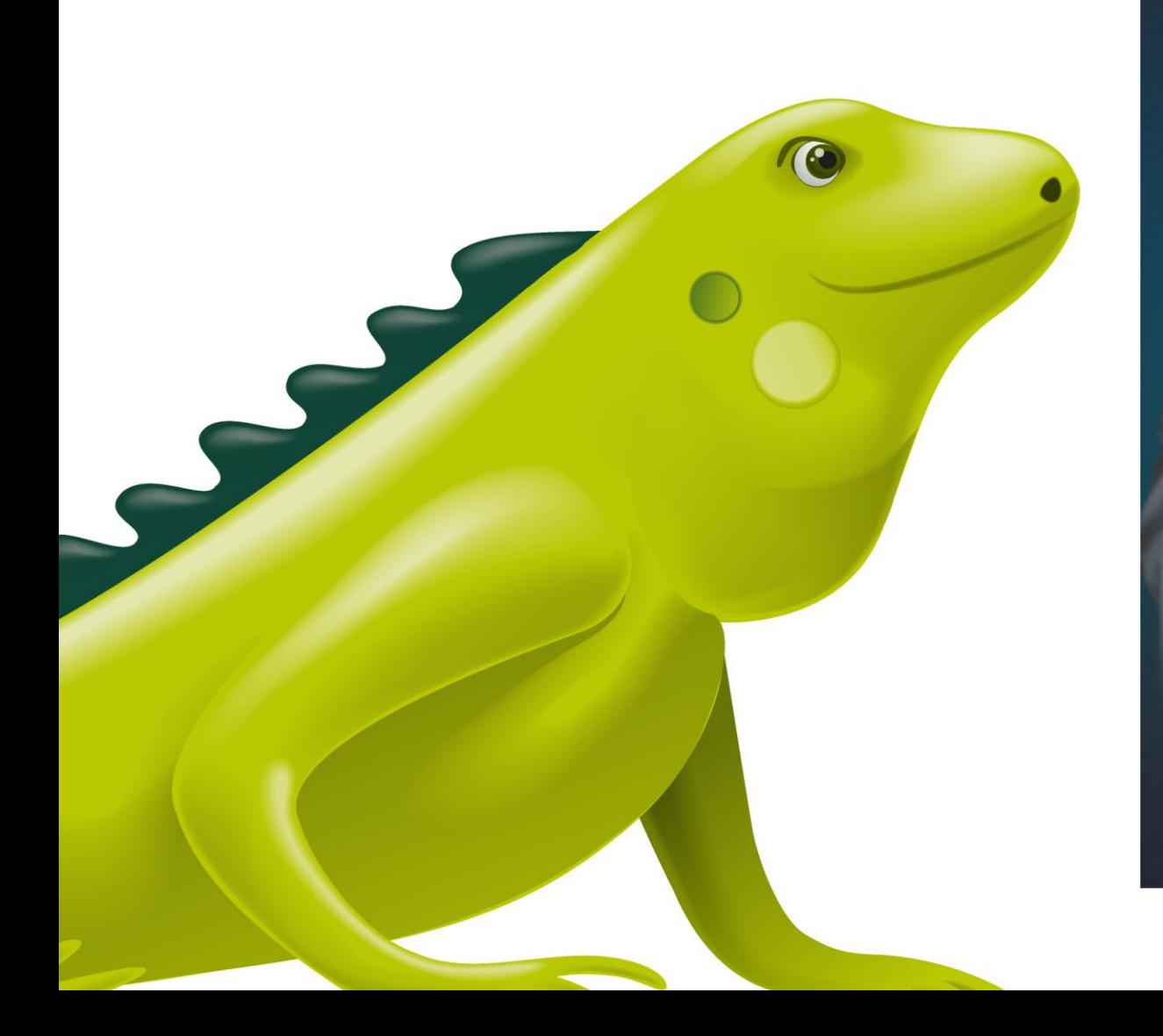

SAP Ariba | Socialización nuevas funcionalidades Ariba Proveedores

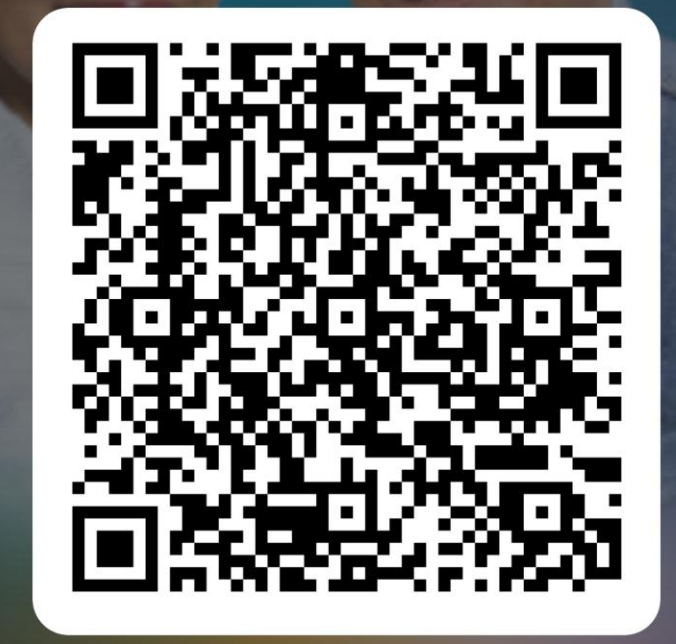

# **USEMOS NUESTRA ENERGÍA** PARA CONSTRUIR UN PAÍS - DE TODOS, PARA TODOS -

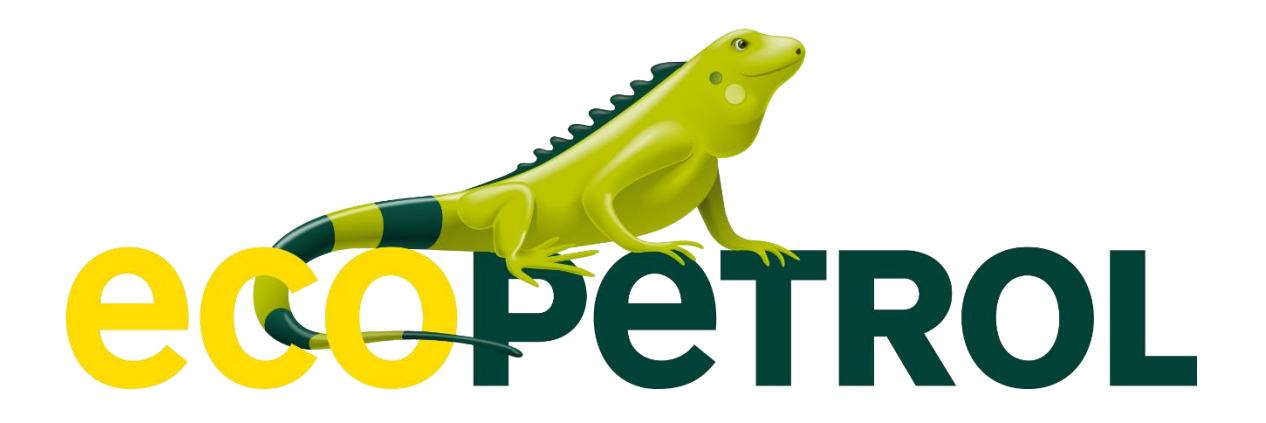